## *Введение. Описание системы*

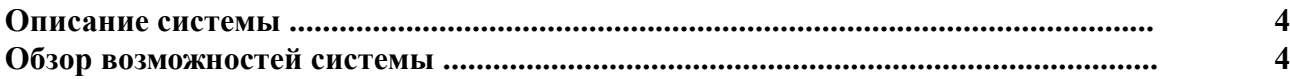

## *Раздел 1. Инсталляция и настройка*

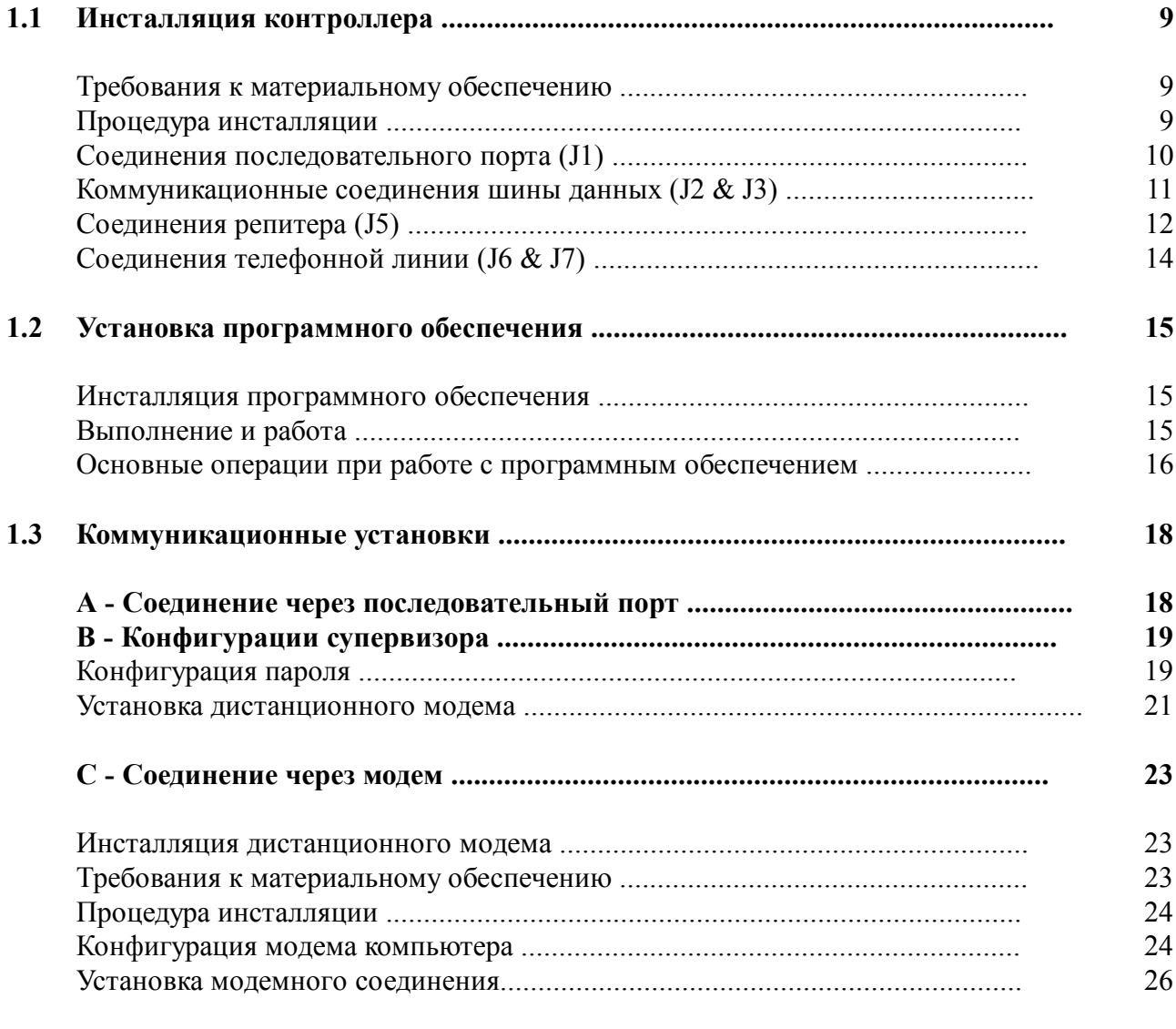

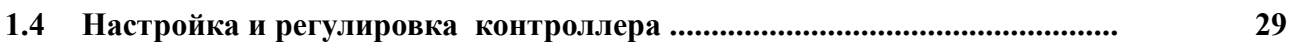

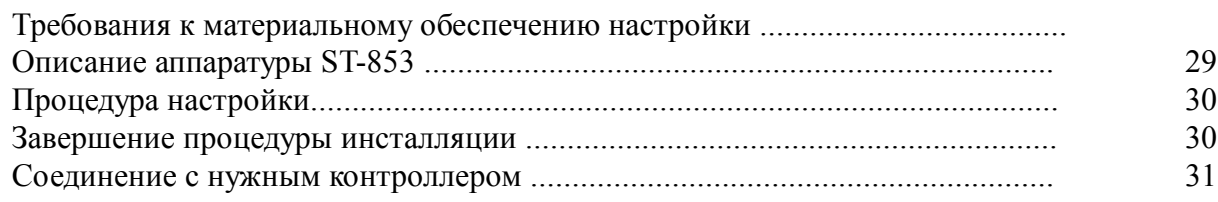

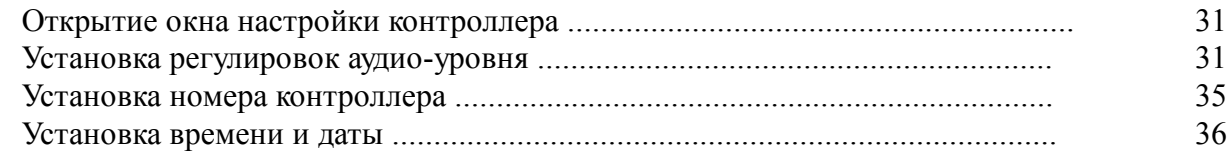

# Раздел 2. Программирование

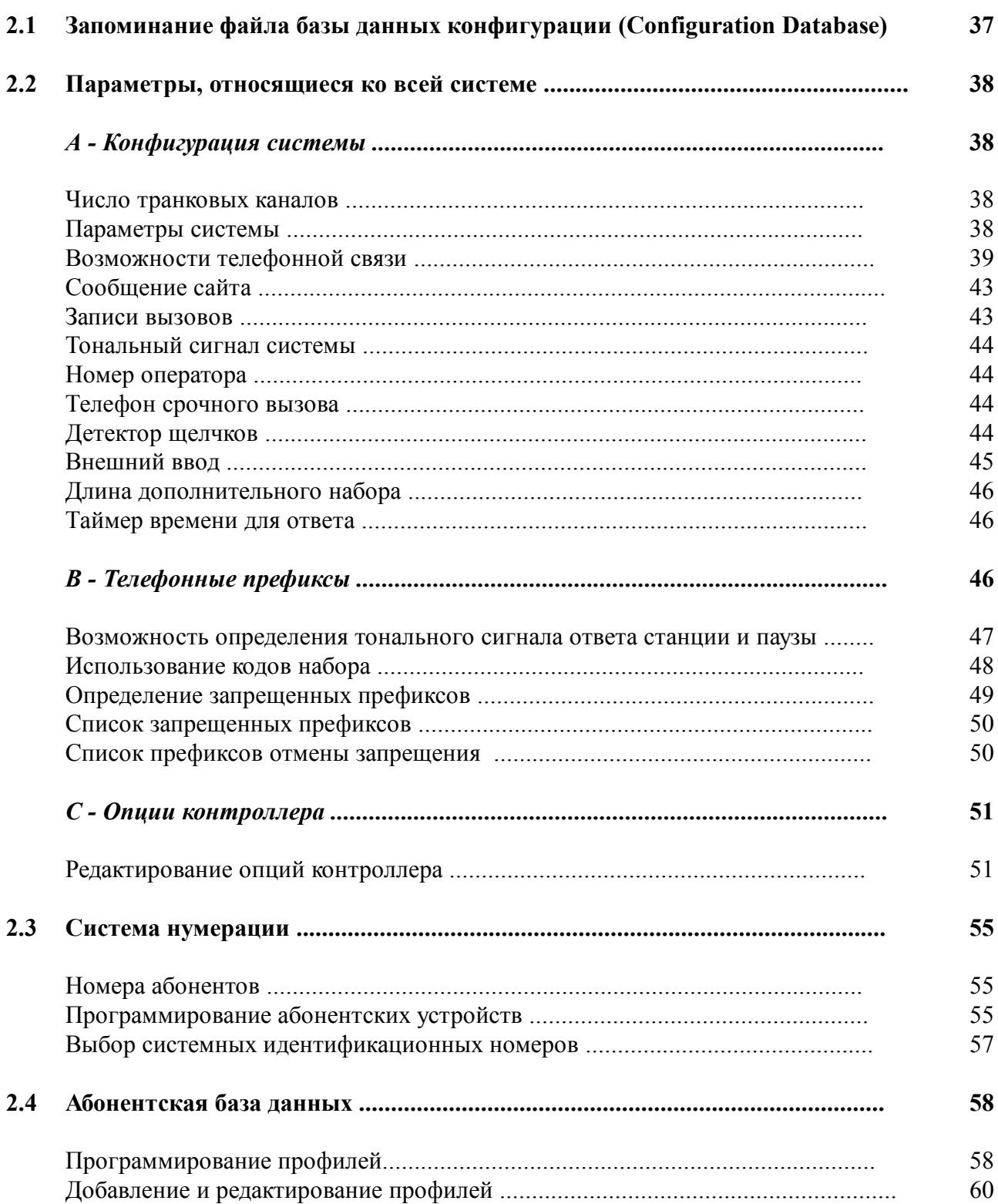

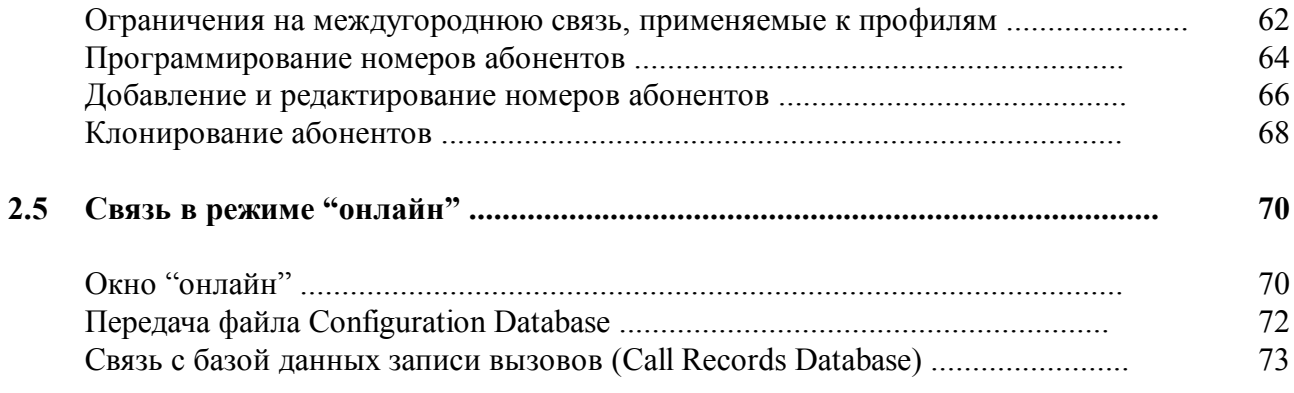

## *Раздел 3. Использование системы*

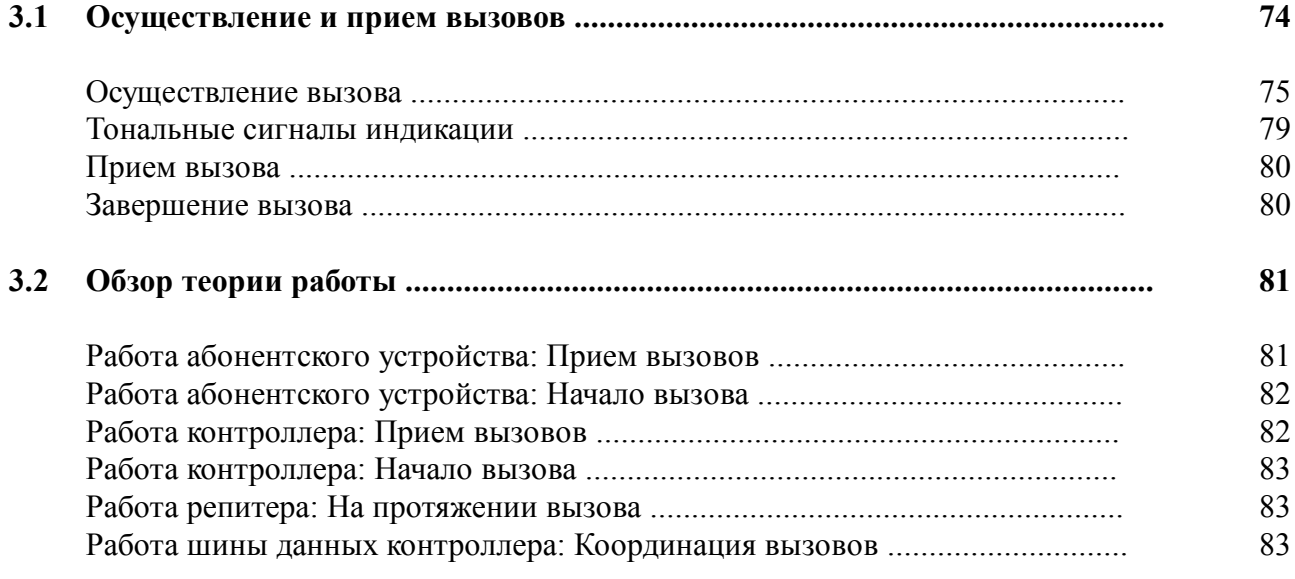

## *Приложения*

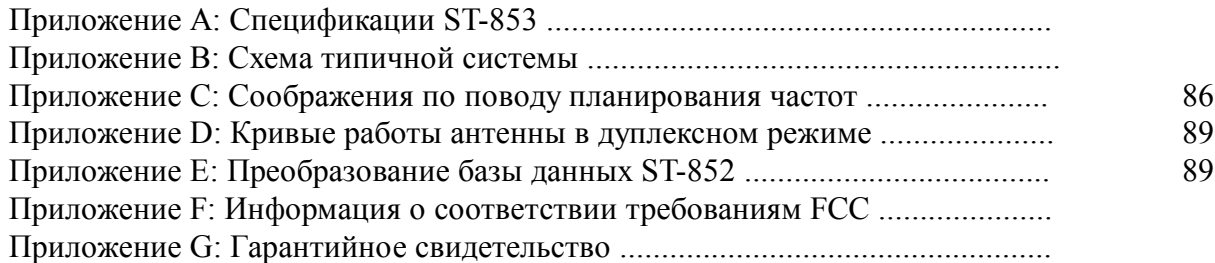

## **Описание системы**

SmarTrunk II ® является цифровым транкинговым протоколом, который с помощью обычного радиооборудования обеспечивает широкий диапазон передовых транкинговых features при низком уровне затрат. SmarTrunk II обеспечивает высокий уровень защиты системы и способен поддерживать диспетчеризацию служебных сообщений (business dispatch), радиотелефонную связь и беспроводные местные линии (Wireless Local Loop - WLL).

В случае применения систем диспетчеризации радиосвязи (radio dispatch) или репитеров коллективного пользования (community repeaters) SmarTrunk II улучшает эффективность работы канала, позволяя абонентам пользоваться общим пулом частот. SmarTrunk II может быть наложена на существующее репитерное оборудование, обеспечивая плавный переход к работе в транкинговом режиме.

В случае радиотелефонных систем SmarTrunk II обеспечивает эффективные и надежные средства для того, чтобы с помощью небольшого числа телефонных линий предоставить услуги телефонной связи большому числу абонентов. Операторы системы могут предлагать телефонную или межабонентскую связь, не тратя средства на создание дорогостоящей сотовой инфраструктуры.

Для систем WLL в тех районах, где стоимость проводной связи "от дома к дому" недопустимо высока, SmarTrunk II обеспечивает применение стационарного полнодуплексного абонентского оборудования, которое может использоваться для осуществления связи по телефону, телефаксу или через модем.

## **Обзор контроллера ST-853**

Цифровой транкинговый контроллер (DTC) ST-853 управляет одним обычным каналом репитера в системе SmarTrunk II. Установка нескольких контроллеров ST-853 и репитеров позволяет обеспечить до 16 речевых каналов к абонентам.

 Абонентское оборудование состоит из переносных, подвижных или стационарных ОВЧ или УВЧ-радиоустановок, каждая из которых оборудована логической платой SmarTrunk II. Абонентские устройства способны служить источником вызовов и принимать вызова от отдельных абонентов, групп абонентов или телефонных пользователей. Все привилегии абонентов и параметры системы регулируются оператором системы.

## **Обзор возможностей**

ST-853 предлагает гораздо больше features, чем первоначальный контроллер SmarTrunk II, ST-852. Расширенные features дают особое преимущество в случае более крупных систем, имеющих пять и более каналов. Ниже приводится перечень некоторых features, поддерживаемых ST-853.

## Расширенная пропускная способность системы

- Возможность программирования до 4096 отдельных абонентов или групп
- Возможность запоминания до 4500 записей вызовов в расчете на один контроллер
- Feature программируемых записей вызовов обеспечивает запоминание только НУЖНЫХ ВЫЗОВОВ
- Двухуровневая расширенная схема пароля дает супервизору большую возможность управления Доступом в систему
- Больше features, программируемых в расчете на каждого отдельного абонента, таких как Courtesy Beep (приглашающий сигнал), Mobil Activity Timer (таймер активности подвижного устройства), ограничения на Доступ к телефонной линии и на междугородние вызовы
- Системные Идентификационные номера, программируемые в расчете на каждого отдельного абонента, обеспечивают повышенную защиту системы (320000 комбинаций пейджингового кода)

### Большая легкость программирования

- Дружественное к пользователю программное обеспечение обеспечивает возможность программирования в режиме "офф-лайн"
- Расширенная возможность call record management (управление записью вызовов) позволяет с помощью меток различать старые и новые вызовы
- Записи вызовов автоматически запоминаются на диск, когда происходит их выгрузка из контроллеров
- Абонентские профильз позволяют коллективно изменять привилегии при вызове (calling privileges) у абонентов одного типа
- Feature "клонирование" позволяет автоматически создавать ряд новых абонентских номеров
- Option "внешний модем" обеспечивает высокоскоростную, свободную от ошибок передачу данных
- Site View показывает информацию о контроллерах при работе в режиме "онлайн"
- Утилита преобразования базы данных исключает необходимость повторного ввода с клавиатуры абонентской базы данных ST-852

### Коммуникации между контроллерами через шину данных

- Все данные могут быть переданы (uploaded) или приняты (downloaded) с одного контроллера
- Данные о конфигурации и абонентах могут быть переданы (uploaded) от 20 до 40 раз быстрее по сравнению с ST-852
- Координированная сигнализация исключает возможность потери вызовов (missed calls), когда вызовы размещаются (placed) одновременно
- Тональные сигналы занятости "идет вызов" ('call in progress') уведомляют вызывающую сторону, если отдельное лицо или группа заняты в связи с другим вызовом
- Передача данных через шину данных может происходить во время транкинговой операции и даже в том случае, когда определенные контроллеры в системе выключены

## Расширенные возможности телефонного соединения

- До 8 запрещенных префиксов и 8 префиксов отмены запрещения может быть выбрано в расчете на один профиль
- Feature 'Auto Route' ("автомаршрутизация") обеспечивает маршрутизацию входящих вызовов к обозначенному абоненту, который может передать вызов любому абоненту в системе
- Feature 'PageBack' позволяет целой группе участвовать в исходящих или входящих телефонных вызовах
- Voice Clears Activity Timer (таймер активности речевых разъединений) позволяет пользователям телефонной связи предотвращать истечение срока лействия МАТ
- Overdial Length (длина дополнительного набора) и Connect on DTMF\* предлагают более быстрое время соединения для входящих телефонных **ВЫЗОВОВ**
- Features 'Busy' (занятость), 'Dialtone' (тональный сигнал готовности) и

'DTMF # Disconnect' позволяют вызывающей стороне в телефонной связи завершить **ВЫЗОВ** 

• Телефонные линии могут программироваться так, чтобы воспринимать входящие или исходящие вызовы в расчете на каждую отдельную линию.

- ♦ Усовершенствованная процедура набора обеспечивает совместимость с PBXs (учрежденческими станциями) или нестандартными телефонными коммутаторами, требующими специальных задержек или префиксов.
- ♦ Feature 'Leading 0 Dial Click Detector' (детектор щелчка набора ведущего нуля) позволяет сократить число ошибок, вызываемых шумом в линии, и значительно улучшает способность обнаруживать импульсный дополнительный набор (pulse overdial).

## **Инсталляция и настройка**

В следующем разделе описаны процедуры, которые требуется выполнять при осуществлении инсталляции и установки сайта ST-853.

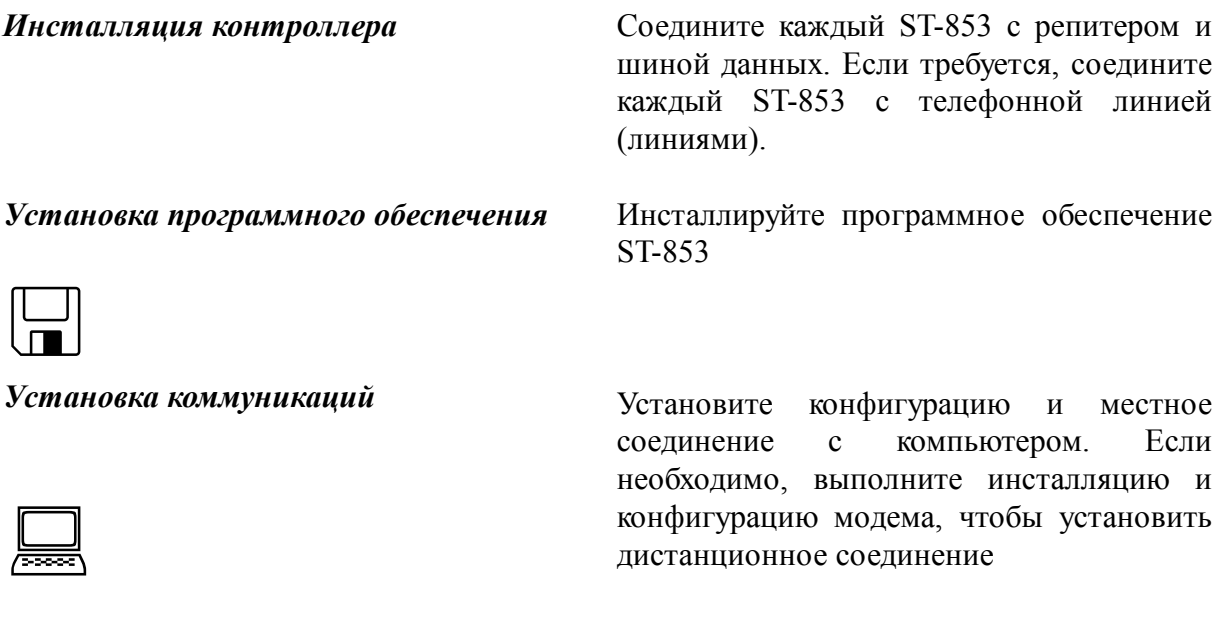

*Настройка и регулировка контроллера*

 $\times$ 

Каждый ST-853 настраивайте путем установления местного соединения с компьютером.

## **1.1 Инсталляция контроллера**

Контроллер ST-853 рассчитан на установку на стандартной 19-дюймовой стойке для оборудования. К каждому ST-853 подсоединены один репитер и до двух телефонных линий в зависимости от потребностей системы. Кроме того, все контроллеры ST-853 на сайте соединены с шиной данных с целью обеспечения коммуникаций и работы шины данных.

*Важное замечание: Инсталляция ST-853 должна выполняться квалифицированным специалистом по технике связи.*

## **Требования к материальному обеспечению**

Для инсталляции каждого ST-853 требуется следующее:

- ♦ Контроллер ST-853
- ♦ Репитер (полнодуплексная комбинация передатчика/приемника базовой станции)
- ♦ Соединитель-вкладыш DB-25 (в комплекте поставки) для соединения с соединителем репитера ST-853
- ♦ Кабель с 25-штырьковым разъемом для соединения ST-853 с репитером (подробную информацию о кабельном комплекте репитера, ST-911, можно получить у изготовителя)
- ♦ 4-жильный модульный кабель передачи данных для соединения ST-853 с соседними контроллерами с целью формирования шины данных (в комплекте поставки)
- ♦ Стандартный модульный кабель RJ-11C на каждую телефонную линию (если требуется)

## **Процедура инсталляции**

В типичном случае контроллеры и репитеры устанавливаются парами, чтобы свести к минимуму длину кабелей. Схему типичной пятиканальной системы см. в Приложении В. Инсталляция репитеров, фильтров или другого оборудования сайта не описывается в этом руководстве.

Все интерфейсные соединения ST-853 производятся посредством шести соединителей, расположенных на задней панели. В следующем разделе описывается каждый соединитель и объясняется, как он инсталлируется.

Интерфейсные соединители ST-853 обозначены J1, J2, J3, J5, J6 и J7 и показаны на нижеприведенном рисунке, изображающем заднюю панель.

Аудио-соединители, обеспечивающие связь с ST-853 и от него, должны быть сделаны из экранированных кабелей, чтобы минимизировать радиочастотные помехи. Экраны должны быть подсоединены к "земле" ТОЛЬКО на ST-853 и должны оставаться неподключенными на другом конце. Заземление обоих концов экранированного кабеля может вызывать появление паразитных контуров с замыканием через землю. Заземление позволяет свести к минимуму вредные воздействия, вызываемые статическим электричеством или молнией. Прежде чем начинать инсталляцию, отключите питание от всего оборудования, связанного с системой.

## **Соединения последовательного порта (J1)**

Последовательный порт - это гнездовой соединитель DB-9, используемый для связи между ST-853 и компьютером. Соединение может устанавливаться как местное - через последовательный порт компьютера или дистанционно - через модем. По завершении процедуры инсталляции, чтобы настроить каждый из контроллеров ST-853, к нему сначала должен быть осуществлен местный Доступ.

Для обеспечения местных связей последовательный порт ST-853 может соединяться с СОМ1 или СОМ2 компьютера. Это соединение осуществляется с помощью RS-232 или 9-штырькового кабеля. Информацию о том, как инсталлировать модем на сайте см. в разделе "Соединение через модем".

Последовательному порту ST-853 можно придать такую конфигурацию, которая позволит осуществлять связь с Терминальным Оборудованием Передачи Данных (DTE) или Оборудованием Передачи Данных (DCE).

В следующей таблице показана конфигурация, требуемая для местной и дистанционной связи.

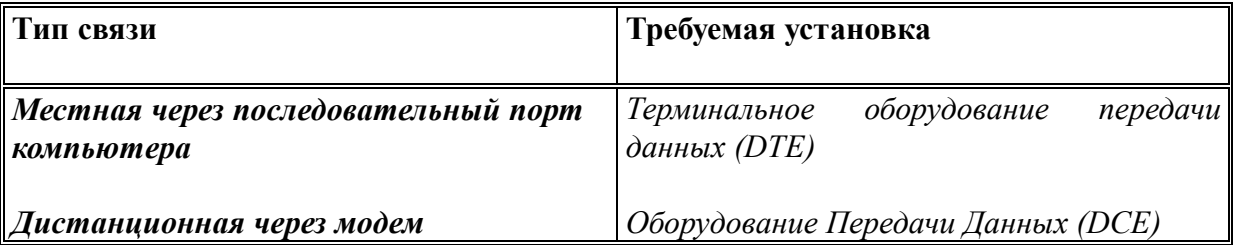

Последовательный порт ST-853 имеет фабричную установку по умолчанию на местную связь (DTE). Чтобы изменить установку связи последовательного порта, следуйте нижеописанной процедуре.

 *Примечание: Чтобы избежать необходимости изменения установки последовательного порта в случае дистанционной связи (DCE), можно использовать адаптер DTE-CDE.*

## > Изменение конфигурации последовательного порта

- 1. Снимите верхнюю крышку ST-853
- 2. Найдите перемычки рядом с соединителем последовательного порта (J1)
- 3. Выберите нужную конфигурацию:
	- А) Чтобы установить конфигурацию последовательного порта для местных связей (DTE), установите перемычки JU16, JU17, JU18 и JU19 как показано ниже. Это фабричная установка по умолчанию.
	- В) Чтобы установить конфигурацию последовательного порта для дистанционных связей (DCE), установите перемычки JU16, JU17, JU18 и JU19 как показано ниже. Только контроллер, соединенный с модемом, требует установления конфигурации для дистанционных связей (DCE).

## Коммуникационные соединения шины данных (J2 & J3)

Эти четырехпроводные модульные соединители для передачи данных используются для образования последовательной шины данных, которая передает цифровые данные между контроллерами ST-853, расположенными в пределах одной сайта. Шина данных продолжает функционировать даже в том случае, если некоторые из контроллеров на сайта отключены или имеют неполалки.

Шина данных соединяется с помощью 4-проводных модульных кабельных узлов, входящих в комплект поставки каждого контроллера, в "гирлянду" - один контроллер за другим. Кабели подсоединяются к J2 или J3 одного контроллера и к J2 или J3 другого контроллера.

Примечание: Кабели, используемые для шины данных - это не те же кабели, что используются для подсоединения телефонных трубок.

Ниже дается пример, как соединять контроллеры ST-853:

- 1. Соедините кабель от Ј3 первого контроллера с Ј3 второго контроллера.
- 2. Соедините кабель от Ј2 второго контроллера с Ј2 третьего контроллера.
- 3. Соедините кабель от Ј3 третьего контроллера с Ј3 четвертого контроллера.
- 4. Продолжайте осуществлять соединение в таком порядке, пока все контроллеры на сайте не будут соединены.

## **Соединения репитера (J5)**

Каждый контроллер ST-853 способен управлять одним полнодуплексным репитером. Этот соединитель представляет собой 25-штырьковый гнездовой соединитель типа 'D', содержащий все соединения, которые требуется иметь между ST-853 и репитером. При инсталляции репитера, чтобы завершить соединение требуется кабель с 25 штырьковым разъемом. (У изготовителя можно получить кабельный комплект репитера ST-911, включающий 25-штырьковый кабель.)

Ниже приводится иллюстрация, показывающая соединитель репитера и даются указания по каждому штырьку (контакту), который должен быть подключен.

### *Контакт 1 - Заземление питания*

Этот контакт представляет собой отрицательный вход питания постоянного тока. Это основное соединение с общим проводом или заземлением источника питания. Соединяйте этот контакт непосредственно с общим заземлением источника питания репитера.

#### *Контакты 2 - 7 - Заземление экран аудио-сигнала*

Аудио-экраны соединяйте с этими контактами требуемым образом.

#### *Контакты 8, 9 и 10 - Соединения для специальных функций (Дополнительная возможность)*

Эти контакты можно использовать для обеспечения специальных функций.

#### *Контакт 11 - Запрет на работу контроллера (Дополнительная возможность)*

Функционированием этого контакта управляет параметр External Input (Внешний ввод) окна System Configuration (Конфигурация системы). Этот контакт используется для выполнения специальных функций.

### *Контакт 12 - Ввод бесшумной настройки с управлением несущей ( Carrier Operated Squelch - COS)(Дополнительная возможность)*

Внешняя функция COS предназначена для дублирования внутренней функции бесшумной настройки (squelch). Когда используется функция COS, через этот контакт осуществляется все управление функцией бесшумной настройки ST-853. При использовании функции Ввода COS, контакт CTCSS Mute (контакт 25) должен быть подключен к земле, чтобы обеспечить внутреннее повышение напряжения на выходе с целью запрета функции схемы бесшумной настройки ST-853. Вход COS управляет функцией бесшумной настройки ST-853 при следующих условиях на входе: логическая установка 'low' (0) = схема бесшумной настройки открыта (включена), логическая установка 'high' (0) = схема бесшумной настройки закрыта (выключена).

### *Контакт 13 - Вход питания положительный*

Этот контакт представляет собой положительный вход питания постоянного тока. Это основное соединение с источником питания постоянного тока +13,6 В  $\pm$  20%. Это питание обычно получают от источника питания репитера.

#### *Контакт 14 - Соединение для специальных функций (Дополнительная возможность)*

Этот контакт можно использовать для обеспечения специальных функций.

#### *Контакт 15 - Прием входящего аудио-сигнала*

Произведите подключение к выходу детектора приемника репитера. Это соединение должно ПРЕДШЕСТВОВАТЬ в приемнике коррекции предыскажений, бесшумной настройке или аудио-обработке. ST-853 настроен на получение от приемника аудиосигнала, не отрегулированного по громкости и с предискажениями. Если аудио-сигнал не имеет предыскажений, удалите перемычку JU2 и установите перемычку JU3. Аудиовход приема должен делаться с помощью экранированного кабеля. Для уменьшения интерференционных помех и шума экран должен быть подключен к земле на контроллере ST-853.

#### *Контакт 16 - Передача аудио-сигнала*

Этот контакт подсоедините к входу микрофона или модуляции передатчика репитера. ST-853 ожидает, что передатчик будет вводить предыскажения в этот сигнал. Это соединение следует делать с помощью экранированного кабеля. Для уменьшения интерференционных помех и шума экран должен быть подключен к земле на контроллере ST-853.

### *Контакт 17 - Аудио-выход CTCSS*

Этот контакт обеспечивает тональный выход системы CTCSS. Соедините его с тональным входом CTCSS или входом прямой модуляции на передатчике репитера. Это соединение обычно находится вблизи схемы модулятора и всегда расположено после любых схем обработки речи в передатчике. Это соединение следует делать с помощью экранированного кабеля. Для уменьшения интерференционных помех и шума экран должен быть подключен к земле на контроллере ST-853.

## *Контакты 18, 19 и 20 - Выход реле РТТ*

Эти три контакта являются частью К1 и обеспечивают выход "сухого" реле формы "С" для включения схемы РТТ передатчика репитера. Во время исполнения функций РТТ реле К1 будет в активном состоянии, обеспечивая непрерывность постоянного тока между Общим проводом (контакт 18) и Обычно Открытым контактом (контакт 19). Чтобы выполнять функции, которые требуют наличия соединения между РТТ и землей для подключения, соедините линию РТТ от передатчика репитера с контактом 19 и соедините контакт 18 с землей на контроллере ST-853.

## *Контакты 21, 22 и 23 - Запасные контакты реле (Дополнительная возможность)*

Эти контакты являются частью РТТ-реле К1 и обеспечивают запасной выход "сухого" реле формы "С", который может использоваться для внешнего управления системой. Эти контакты могут использоваться для обеспечения специальных функций.

#### *Контакт 24 - Соединение для специальных функций (Дополнительная возможность)*

Этот контакт можно использовать для обеспечения специальных функций.

### *Контакт 25 - CTCSS Mute (Дополнительная возможность)*

Этот контакт позволяет использовать внешний декодер CTCSS. Для обеспечения этой функции требуется, чтобы внешний декодер CTCSS имел активность в состоянии 'low' при отсутствии CTCSS и был открыт (открытый коллектор), когда обнаруживается CTCSS. Логическая установка 'low' (0) = запрет переприема аудио-сигнала во время вызовов между двумя мобильными устройствами и между мобильным устройством и телефонной линией.

## **Соединения телефонной линии (J6 и J7)**

Эти модульные соединители RJ-11C используются, когда нужно установить телефонное соединение. Для соединения используется стандартный 6-позиционный модульный провод телефонной линии. Модульные соединители имеют стандартную разводку проводов с RING (контактное кольцо) на контакте 3 и TIP (штырек) на контакте 4.

В зависимости от требований системы к контроллеру могут подсоединяться одна или две телефонных линии. Соединитель J7 обозначается как Линия 1, а соединитель J6 обозначается как линия 2. Информацию о различных видах использования Линии 1 и линии 2 см. в описании параметров Telco Off-Hook и Line 2 Priority в разделе "Конфигурация системы".

Основные услуги телефонной связи (абонентская линия) должна предоставлять телефонная компания. Если есть такая возможность, то для систем с количеством телефонных линий больше одной рекомендуется использовать такие услуги, как переход с одной линии на другую (line roll-over) и свободное искание вызовов (call hunting). Эти услуги, которые может предоставить телефонная компания, позволяют направлять входящие вызовы к соседней свободной линии, если линия занята. Это позволяет вызывающим абонентам с телефонной линии набирать только один телефонный номер, чтобы вызвать систему. Сигнал занятости встречается только в том случае, когда все линии или каналы системы в данный момент используются.

#### Установка программного обеспечения  $1.2$

Настройка, конфигурация и программирование ST-853 производятся с помощью Программного обеспечения ST-853, предоставляемого вместе с контроллером. В этом разделе объясняется процедура инсталляции программного обеспечения и дается общий обзор методов работы.

## Инсталляция программного обеспечения

Программное обеспечение ST-853 работает на компьютере, совместимом с Ай-Би-Эм -ПК или ПК в программной среде MC-DOS, версия 3.30 или более поздняя. Для обеспечения защиты от повреждений сделайте резервную копию гибкого диска размером 3.5", предоставляемого вместе с ST-853. Более подробную информацию о том, как делать резервные копии с дисков см. в руководстве по работе с DOS.

Исполнение программного обеспечения лучше всего производить с жесткого диска. Возможно, также исполнение программного обеспечения непосредственно с гибкого диска размером 3.5".

## > Как инсталлировать Программное обеспечение ST-853 на жестком диске

- 1. Создайте каталог назначений на жестком диске, где может сохраняться программное обеспечение
- 2. Копируйте все файлы диска в каталог назначений.

Теперь Программное обеспечение ST-853 установлено. Информацию о том, как создавать каталоги или копировать файлы на жесткий диск, см. в руководстве по работе c DOS.

## Выполнение и работа

Программное обеспечение ST-853 является стандартной, с управлением из меню прикладной системой DOS, которая предполагает знание основных принципов работы DOSOBCКОГО программного обеспечения.

### Для запуска Программного обеспечения ST-853

- 1. Выберите каталог в DOS, где инсталлировано программное обеспечение.
- 2. В строке подсказок DOS наберите "st", а затем нажмите Enter. Появляется главный экран.

Когда программное обеспечение выполняется в первый раз, появляется окно About, которое показывает номер версии и информацию об авторском праве. Чтобы закрыть окно About. нажмите Enter.

На компьютерах с монохромными мониторами программное обеспечение можно выполнять в монохромном режиме, набирая "st/m" вместо "st". На компьютерах с черно-белыми мониторами программное обеспечение можно выполнять в черно-белом

режиме, набирая "st/bw" вместо "st". Главный экран описан на следующей иллюстрации в таблице.

Надписи на иллюстрации:

- 1. Строка меню
- 2. Имя открытого файла
- 3. Индикаторы соединения
- 4. Часы
- 5. Строка состояния
- 6. Область окна

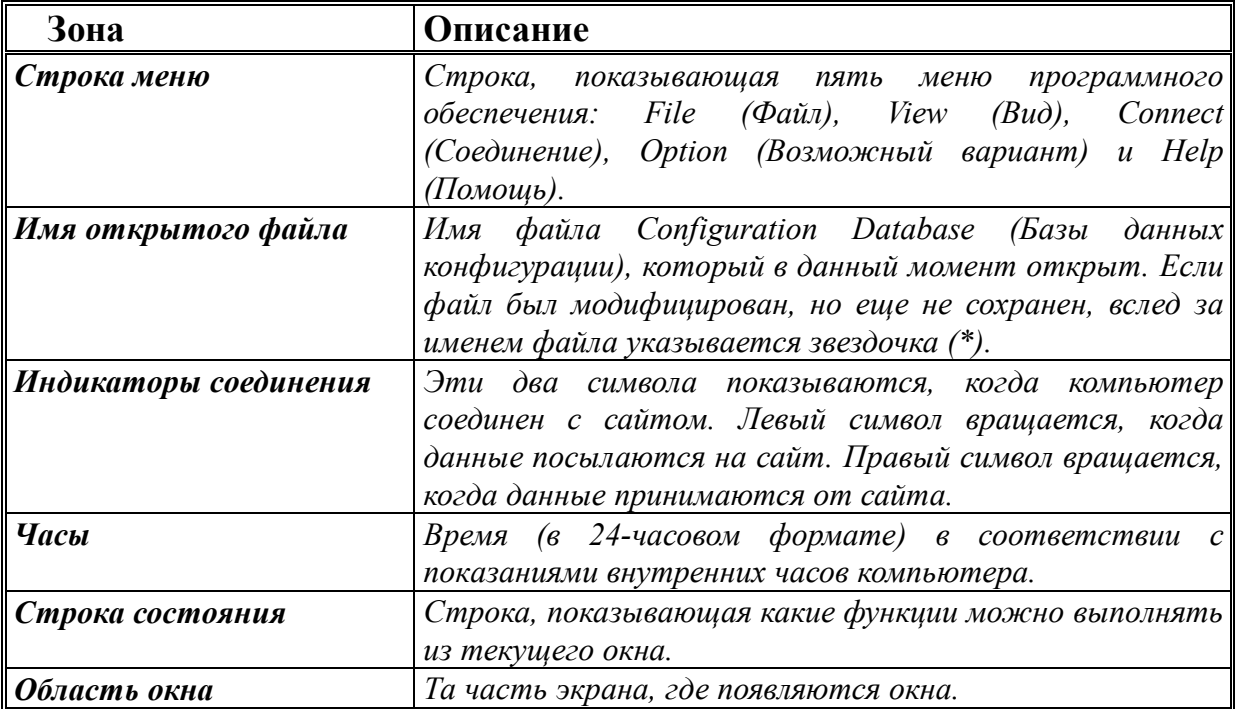

## **Основные операции при работе с программным обеспечением**

С программным обеспечением можно работать только с клавиатуры или с помощью мыши.

Для того чтобы выбрать какую-либо позицию с помощью клавиатуры, наберите высвечиваемую букву нужной позиции одновременно с нажатием клавиши **Alt**. Иногда нажатия клавиши **Alt** может не требоваться при печатании высвечиваемой буквы нужной позиции. Также возможен выбор позиций с помощью клавиши **Tab** или клавиш курсора.

Для того чтобы выбрать какую-либо позицию с помощью мыши, щелкните по нужной позиции.

*Примечание: Чтобы пользоваться мышью, надо инсталлировать ее <sup>в</sup>*

*компьютере.*

По окончании работы с программным обеспечением, выберите Exit из меню File или Строки состояния, чтобы вернуться в DOS.

## **1.3 Коммуникационные установки**

Коммуникации между контроллером и компьютером, управляющим работой *Программного обеспечения ST-853*, могут быть установлены в виде местного соединения через последовательный порт или дистанционно через модем. Когда соединение установлено, можно использовать окно Supervisor для изменения паролей Доступа или для установки модема дистанционной связи. Если модем будет использоваться для того, чтобы посылать или принимать данные на сайт, следует произвести инсталляцию и конфигурацию как дистанционного, так и компьютерного модема.

### **А - Соединение через последовательный порт**

Установление местного соединения требует 9-штырькового кабеля, чтобы соединить последовательный порт компьютера с последовательным портом нужного контроллера ST-853. Более подробную информацию о том, как инсталлировать кабель последовательного порта, см. в разделе "Инсталляция контроллера". После инсталляции кабеля следует выбрать правильный последовательный порт компьютера.

#### **Как сконфигурировать последовательный порт компьютера**

- 1. В меню **Options** выберите позицию **Port**. Появляется окно **Serial Port Settings** (Установки последовательного порта).
- 2. С помощью мыши или клавиш курсора выберите последовательный порт компьютера, который соединен с ST-853, СОМ 1 или СОМ 2, затем нажмите **Enter**.
- 3. Чтобы подтвердить изменение и закрыть окно **Serial Port Settings**, выберите **ОК.**

Когда из меню File, чтобы закрыть программное обеспечение, выбирается позиция Exit, текущие значения окна Serial Port Settings и окна Modem Options сохраняются в файле с именем **"st.cfg".** Этот файл сохраняется в том же каталоге DOS, где хранится *Программное обеспечение ST-853*. Когда программное обеспечение выполняется в следующий раз, сохраненные значения восстанавливаются.

 *Примечание: Параметры окна Serial Port Settings <sup>и</sup> окна Modem Options могут устанавливаться на те значения, которые по умолчанию устанавливаются изготовителем, путем выбора в меню Options позиции Default (По умолчанию).*

#### **Как установить местное соединение через последовательный порт**

1. Подтвердите, что ST-853 соединен с правильным последовательным портом.

- 2. В меню Connect (Соединение) выберите позицию Port. Появляется окно Login (Вход в систему), где запрашивается пароль Доступа.
- 3. Введите соответствующий пароль. Когда вводится действующий пароль, устанавливается соединение, и появляется окно On-Line.

Выбранный пароль определяет уровень Доступа сеанса. Например, когда вводится пароль супервизора, можно открыть окно Supervisor и внести в него изменения. Когда вводится общий пароль, окно Supervisor нельзя открыть.

Изготовителем устанавливается по умолчанию для обоих паролей значение **123456**. В этом случае, когда оба пароля одинаковы, ввод действующего пароля воспринимается как пароль супервизора.

По окончании сеанса разъединитесь с сайтом путем выбора Close, чтобы закрыть все открытые окна, и выбора из меню Connect позиции Terminate (Закончить). Контроллер, использовавшийся для соединения, возвращается в транкинговый режим работы.

 *Примечание: Пока соединение не будет прекращено или прервано, контроллер будет оставаться соединенным с компьютером в течение всего периода действия программного обеспечения.*

Контроллер не способен производить операции во время его соединения с компьютером. Передатчик репитера включен так, чтобы канал был полностью занят. Более подробную информацию об отключении (unkeying) передатчика репитера во время соединения см. в описании параметра Unkey Tx while On-Line в разделе "Конфигурация системы".

Для защиты от "зависания" контроллера программное обеспечение регулярно посылает на контроллер строку данных. Если контроллер не получает каких-либо данных от компьютера в течение более, чем 30 секунд, контроллер будет автоматически прекращать соединение.

## **В - Конфигурация супервизора**

ST-853 имеет два пароля, которые могут быть использованы для подсоединения к сайту. Двухуровневая схема паролей позволяет использовать пароль супервизора для управления Доступом к сайту. Чтобы изменить пароли или установить дистанционный модем, необходимо использовать пароль супервизора.

## **Конфигурация пароля**

Общий пароль или пароль супервизора можно изменять из окна Supervisor. Когда пароль изменяется, все контроллеры, соединенные с шиной данных, модифицируются в соответствии с новым паролем. В случае, если пароли утрачены, единственный способ восстановления паролей состоит в использовании метода приведения аппаратуры в исходное состояние, описанного в этом разделе.

Изготовителем устанавливается по умолчанию для общего пароля и пароля супервизора значение **123456**. Для защиты от неразрешенного Доступа оба пароля должны быть изменены прежде, чем система будет использоваться для работы в транкинговом режиме.

#### **Как изменить общий пароль или пароль супервизора**

**1.** Произведите соединение с контроллером с помощью пароля супервизора. Появляется окно On-Line.

 *Примечание: Более подробную информацию <sup>о</sup> том, как подсоединяться <sup>к</sup> сайту, см. в разделах* "Соединение через последовательный порт" *или* "Соединение через модем"

- 2. Выберите команду Supervisor. Появляется Supervisor.
	- 3. Установите общий пароль или пароль супервизора:

А) Чтобы установить общий пароль, выберите команду Password (Пароль). Появляется окно Password.

 В) чтобы установить пароль супервизора, выберите команду Supervisor Password. Появляется окно Supervisor Password.

- 4. Наберите нужный пароль в поле New Password (Новый пароль). Пароль чувствителен к регистру (case-sensitive) и может состоять из алфавитноцифровых знаков числом до 8.
- 5. Снова наберите нужный пароль в поле Verify Password (Проверка на правильность пароля). Новый пароль не будет принят до тех пор, пока поля New Password и Verify Password не будут соответствовать друг другу.
- 6. Чтобы принять изменения и вернуться к окну Supervisor, выберите ОК. Когда принимается новый пароль, пароль приводится в соответствие с новыми изменениями во всех контроллерах ST-853, подсоединенных к шине данных.
- 7. Отсоединитесь от сайта, выбрав Close, чтобы закрыть все открытые окна, и выбрав из меню Connect позицию Terminate.

 *Примечание: Пока соединение не будет прекращено или прервано, контроллер будет оставаться соединенным с компьютером в течение всего периода действия программного обеспечения.*

 **Как вернуться к значению паролей, установленному по умолчанию изготовителем**

*Внимание: При использовании этого метода ВСЕ данные, хранимые <sup>в</sup> контроллере, будут стерты.*

- 1. Отсоедините источник питания ST-853
- 2. Снимите верхнюю крышку ST-853
- 3. Уберите батарею резервного питания памяти по крайней мере на две минуты
- 4. Установите на место батарею резервного питания памяти и верхнюю крышку

Теперь общий пароль и пароль супервизора снова имеют устанавливаемое по умолчанию изготовителем значение **123456**. Все другие параметры также возвращаются к значениям, устанавливаемым по умолчанию изготовителем.

## **Установка дистанционного модема**

Если для соединения с сайтом будет использоваться модем, то следует произвести конфигурацию дистанционного модема. Дистанционный модем устанавливается путем соединения с сайтом с помощью пароля супервизора.

#### **Как установить дистанционный модем**

1. Произведите соединение с сайтом с помощью пароля супервизора. Появляется окно On-Line.

 *Примечание: Более подробную информацию касательно того, как соединяться с сайтом, см. в разделах* "Соединение через последовательный порт" *или* "Соединение через модем".

- 2. Выберите команду Supervisor. Появляется окно Supervisor.
- 3. Выберите команду Modem Access (Модемный Доступ). Появляется окно Remote Modem Setup (Установка дистанционного модема).
- 4. Чтобы принять изменения и закрыть окно, выберите ОК. Изменения автоматически посылаются на все контроллеры ST-853, подсоединенные к шине данных.
- 5. Отсоединитесь от сайта выбрав Close, чтобы закрыть все открытые окна, и выбрав из меню Connect позицию Terminate. Контроллер, использовавшийся для соединения, возвращается к транкинговой работе.

 *Примечание: Пока соединение не будет прекращено или прервано, контроллер будет оставаться соединенным с компьютером в течение всего периода действия программного обеспечения.*

Описание всех параметров Установки дистанционного модема приведено ниже.

#### *Номер модема (Modem Number)*

Modem Number - это номер, состоящий из цифр числом до пяти, который является указанием контроллеру активировать модем.

Когда Modem Number используется в добавочном наборе, контроллер дает модему указание ответить на вызов. Этот номер используется модемом компьютера для того, чтобы установить дистанционное соединение. Modem Number должен вводиться в поле Extension (Расширение) окна Modem Connection при соединение через модем.

#### *Строка инициализации (Initialization String)*

Initialization String используется для создания конфигурации дистанционного модема для связи с ST-853. Контроллер посылает эту строку к модему прежде, чем послать Answer String (Строка ответа).

Устанавливаемая по умолчанию изготовителем строка (AT&FB1) производит инициализацию модема U.S. Robotics Sportster для связи с ST-853. Если будет использоваться другой модем, сверяйтесь с руководством по эксплуатации, чтобы выяснить какая строка будет создавать следующую конфигурацию модема:

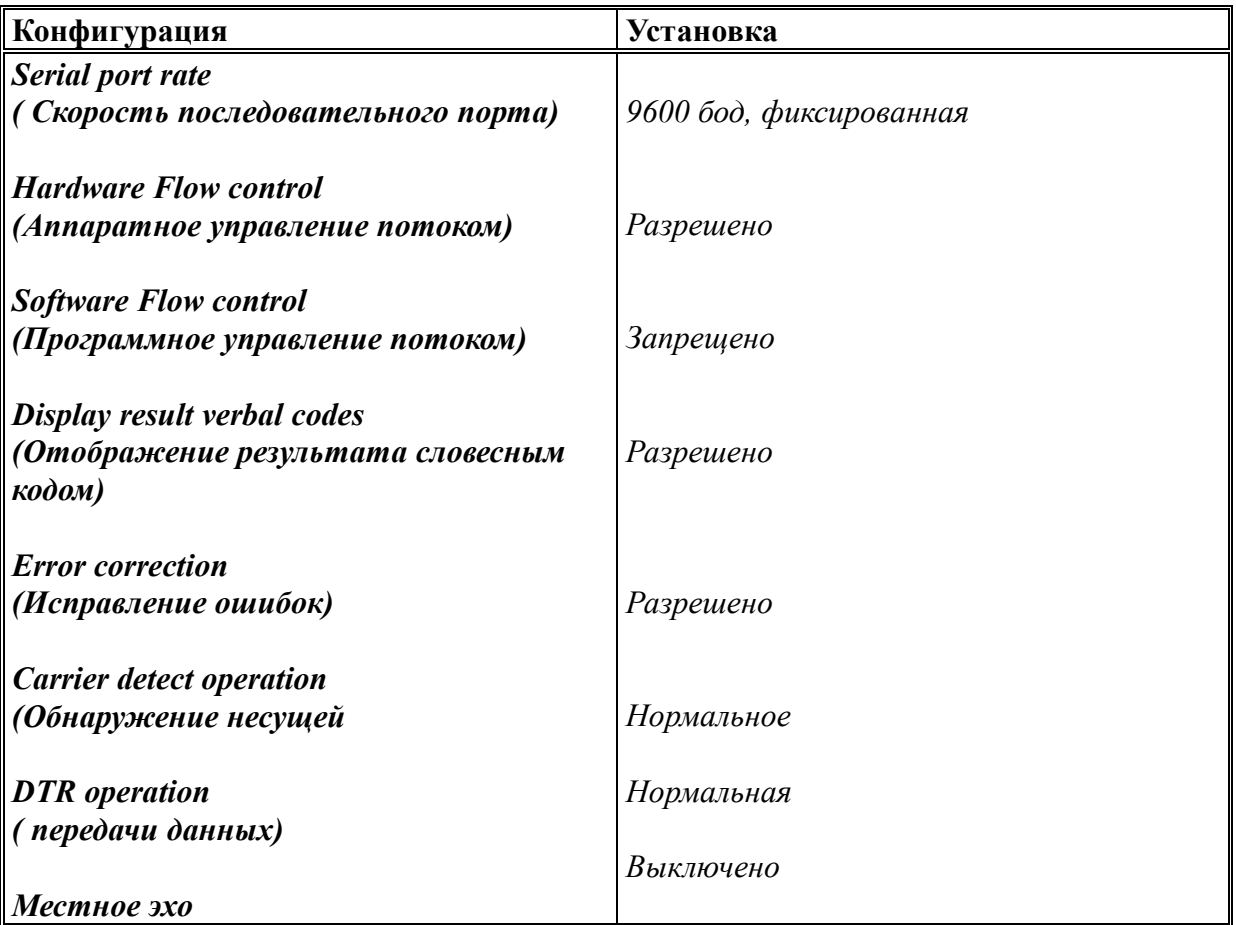

#### *Строка ответа (Answer String)*

Answer String используется для того, чтобы давать дистанционному модему указание отвечать на вызов. Когда контроллер посылает эту строку, реакцией модема должен быть ответ на вызов.

Устанавливаемая по умолчанию изготовителем строка (АТА) дает указание отвечать модему U.S. Robotics Sportster. Если будет использоваться другой модем, сверяйтесь с руководством по эксплуатации, чтобы выяснить какую строку нужно использовать для этой цели.

#### *Строка отбоя (Hang-Up String)*

Hang-Up String посылается на дистанционный модем, чтобы прекратить дистанционное соединение. Когда контроллер посылает эту строку, реакцией модема должно быть разъединение.

Устанавливаемая по умолчанию изготовителем строка (АТH) дает указание модему U.S. Robotics Sportster произвести разъединение. Если будет использоваться другой модем, сверяйтесь с руководством по эксплуатации, чтобы выяснить какую строку нужно использовать для этой цели.

## **С - Соединение через модем**

Соединение через модем требует, чтобы была произведена инсталляция и конфигурация как дистанционного модема, так и модема компьютера.

#### **Инсталляция дистанционного модема**

Модем может соединяться с любым из контроллеров ST-853, который соединен с шиной данных. Чтобы произвести инсталляцию модема, он должен быть соединен с одним из телефонных портов (J6 или J7) вдобавок к последовательному порту (J1) ST-853. Информацию о том, как установить дистанционный модем см. в разделе "Конфигурация супервизора".

#### **Требования к материальному обеспечению**

Для того, чтобы соединить модем с ST-853, требуется следующее:

- ♦ Контроллер ST-853
- ♦ Модем, совместимый с Hayes, способный работать на скорости 9600 бод (рекомендуется U.S.Robotics Sportster)
- ♦ Два стандартных модульных кабеля RJ-11C
- ♦ 9-штырьковый кабель для соединения гнездового соединителя DB-9 последовательного порта ST-853 с последовательным портом модема

♦ Переходник DB-9 для соединения между вилочными соединителями оконечного оборудования данных (DTE) и аппаратуры передачи данных (DCE)

### **Процедура инсталляции**

Приведенная иллюстрация и процедура объясняют, как соединить модем с одним из контроллеров на сайте.

- 1. Произведите конфигурацию последовательного порта (J1) ST-853 для модемных коммуникаций (DCE) с помощью одного из следующих методов:
	- A) Используйте переходник DB-9 для соединения между вилочными соединителями оконечного оборудования данных (DTE) и аппаратуры передачи данных (DCE)
	- B) Чтобы произвести конфигурацию перемычек JU16, JU17, JU18 и JU19 для дистанционных коммуникаций, см. раздел "Инсталляция контроллера"
- 2. Используйте 9-штырьковый кабель для соединения последовательного порта модема с последовательным портом (J1) ST-853.
- 3. Используйте модульный кабель RJ11-C для соединения порта Phone модема с линией 1 (J7) или линией 2 (J6) ST-853.

 *Примечание: Соединение модема <sup>с</sup> линией 2 позволяет использовать параметр Line 2 Priority Override для соединения модема даже в том случае, когда осуществляются другие вызовы. Более подробную информацию см. в разделе* "Конфигурация системы".

4. Используйте модульный кабель RJ11-C для соединения порта TELCO модема с входящей телефонной линией от PSTN или PABX.

## **Конфигурация модема компьютера**

Компьютерный модем, используемый для коммуникаций с ST-853, должен быть совместим с Hayes и способен работать со скоростью 9600 бод. Информацию о том, как осуществлять соединение модема с компьютером см. в руководстве по пользованию модемом.

## **Произвести конфигурацию модема, соединенного с компьютером**

- 1. Выберите из меню Options позицию меню Modem. Появляется окно Modem Options.
- 2. После того, как были произведены какие-либо изменения, выберите ОК, чтобы принять сделанные изменения и закрыть окно Modem Options.

Когда из меню File выбирается Exit, чтобы закрыть программное обеспечение, текущие значения окна Serial Port Settings и окна Modem Options сохраняются в файле с именем

**"st.cfg".** (Этот файл сохраняется в том же каталоге DOS, где хранится программное обеспечение ST-853). Когда программное обеспечение выполняется в следующий раз, сохраненные значения восстанавливаются.

*Примечание: Параметры окна Serial Port Settings <sup>и</sup> окна Modem Options*

*могут устанавливаться на те значения, которые по умолчанию устанавливаются изготовителем, путем выбора в меню Options позиции Default (По умолчанию).*

Ниже приведено описание всех параметров Modem Options

### *Порт (Port)*

Параметр Port определяет какой последовательный порт используется для связи с модемом, СОМ 1 или СОМ 2. Выберите последовательный порт компьютера, который соединен с модемом.

### *Телефонная связь (Telco)*

Параметр (Telco) определяет, осуществляет ли модем компьютера набор телефонного номера сайта с помощью тональной (DTMF) или импульсной регенерации. Чтобы произвести выбор, используйте клавиши курсора. В зависимости от этого параметра на модем, после того, как набрана Строка набора (Dial String), посылается "Т" (при тональном наборе) или "Р" (при импульсном наборе).

## *Пример:*

*Телефонная связь: Тональная Строка набора (Dial String): ATD Модем будет посылать: ATDT*

### *Строка инициализации (Initialization String)*

Initialization String используется для создания конфигурации компьютерного модема для связи с ST-853. Компьютер посылает эту строку прежде, чем послать Dial String (Строка набора).

Устанавливаемая по умолчанию изготовителем строка (AT&F&B1) производит инициализацию модема U.S. Robotics Sportster для связи с ST-853. Если будет использоваться другой модем, сверяйтесь с руководством по эксплуатации, чтобы выяснить какая строка будет создавать следующую конфигурацию модема:

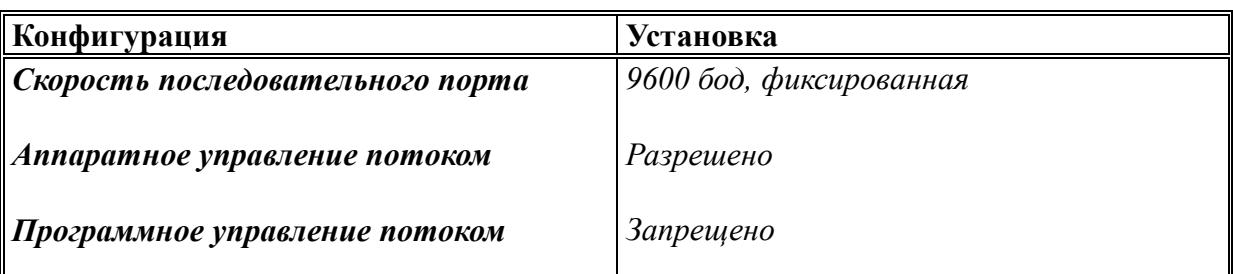

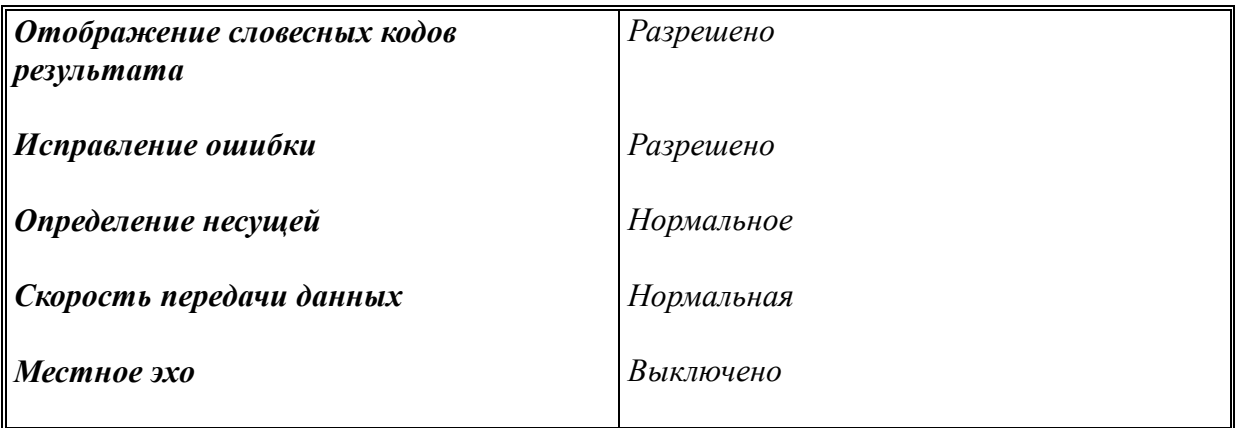

### Строка набора (Dial String)

Dial String используется для того, чтобы давать компьютерному модему указание набирать телефонный номер, указанный в окне Modem Connection. Когда компьютер посылает эту строку, реакцией модема должен быть набор указанного номера.

Устанавливаемая по умолчанию изготовителем строка (ATD) дает указание начать набор модему U.S. Robotics Sportster. Если будет использоваться другой модем, сверяйтесь с руководством по эксплуатации, чтобы выяснить какую строку нужно использовать для этой цели.

### Строка дополнительного набора (Extension String)

Extension String используется для того, чтобы давать компьютерному модему указание сделать паузу и переключиться на тональный набор (DTMF), прежде чем набирать дополнительный номер, указанный в окне Modem Connection.

Команда сделать паузу обеспечивает возможность того, что компьютерный модем будет предоставлять достаточно времени после того, как контроллер ответит на вызов, перед набором дополнительного номера. При установке на тональный набор модем будет осуществлять дополнительный набор как тональный, даже если набор телефонного номера контроллера был импульсным.

### Пример:

Строка дополнительного набора: ", Т Модем будет три раза делать паузу и использовать тональный набор указанного дополнительного номера.

## Установление модемного соединения

После того как произведена установка и конфигурация дистанционного модема и компьютерного модема, может устанавливаться дистанционное соединение с помощью окна Modem Connection.

### > Как установить дистанционное соединение через модем

1. Подтвердите, что компьютерный модем соединен с правильным последовательным портом.

- 2. Выберите из меню Connect позицию меню Modem. Появляется окно Modem **Connection**
- 3. Произведите соединение с сайтом автоматически или вручную.

### **Как соединиться с сайтом автоматически**

- A)Введите телефонный номер контроллера, соединенного с дистанционным модемом, в поле Number.
- B) Введите Модемный Номер (Modem Number) сайта в поле Extension. Более подробную информацию касательно Номера Модема см. в разделе "Установка дистанционного модема".
- C) Для соединения с сайтом выберите команду Dial (Набор). Если соединение прошло успешно появляется окно Login (Вхождение в систему) и запрашивает пароль Доступа.

 *Примечание: Когда выбирается команда Dial, компьютер посылает на модем Строку Инициализации (Initialization String), за которой следует строка, показанная ниже. Компоненты этой строки определяются в окне Modem Configuration и в окне Modem Connection.*

### **Определяются в окне Modem Configuration**

Строка набора + Telco + Номер + Строка добавочного набора + Добавочный номер

 **Определяются в окне Modem**

### **Connection**

#### **Как соединиться с сайтом вручную**

- A) Используйте телефон, чтобы набрать номер контроллера, соединенного с дистанционным модемом.
- B) Когда контроллер отвечает, наберите дополнительно Номер Модема, чтобы осуществить соединение вызова с модемом. Более подробную информацию касательно Номера Модема см. в разделе "Установка дистанционного модема".
- C) Когда дистанционный модем отвечает, выберите команду Connect, чтобы дать компьютеру указание произвести соединение. Если соединение прошло

успешно появляется окно Login (Вхождение в систему) и запрашивает пароль Доступа.

4. Введите соответствующий пароль. Когда вводится действующий пароль, устанавливается соединение, и появляется окно On-Line.

Выбранный пароль определяет уровень Доступа сеанса. Например, когда водится пароль супервизора, может быть открыто окно Supervisor, и в него могут быть внесены изменения. Когда вводится общий пароль, окно Supervisor не может быть открыто.

Изготовителем устанавливается по умолчанию для обоих паролей значение **123456**. В этом случае, когда оба пароля одинаковы, ввод действующего пароля воспринимается как пароль супервизора.

По окончании сеанса разъединитесь с сайтом путем выбора Close, чтобы закрыть все открытые окна, и выбора из меню Connect позиции Terminate (Закончить). Контроллер, использовавшийся для соединения, возвращается в транкинговый режим работы.

 *Примечание: Пока соединение не будет прекращено или прервано, контроллер будет оставаться соединенным с компьютером в течение всего периода действия программного обеспечения.*

 Контроллер не способен производить операции во время его соединения с компьютером. Передатчик репитера включен (keyed) так, чтобы канал был полностью занят. Более подробную информацию об отключении (unkeying) передатчика репитера во время соединения см. в описании параметра Unkey Tx while On-Line в разделе "Конфигурация системы".

Для защиты от "зависания" контроллера программное обеспечение регулярно посылает на контроллер строку данных. Если контроллер не получает каких-либо данных от компьютера в течение более чем 30 секунд, контроллер будет автоматически прекращать соединение.

## **1.4 Настройка и регулировка контроллера**

Чтобы контроллер ST-853 правильно функционировал с репитером, он должен быть настроен. Процесс настройки состоит из регулировок как аппаратного, так и программного обеспечения, которые необходимы для того, чтобы подготовить контроллер к работе в его рабочей среде.

 *Примечание: Прежде, чем начинать настройку ST-853 должен быть правильно инсталлирован в соответствии с процедурой, описанной в разделе* "Инсталляция контроллера". *Процедура настройки должна выполняться квалифицированным специалистом по технике связи.*

### **Требования к материальному обеспечению настройки**

Для настройки ST-853 требуется следующее:

- ♦ ST-853, соединенный с репитером, (более подробную информацию см. в разделе "Инсталляция контроллера")
- ♦ Компьютер для работы Программного обеспечения ST-853 (более подробную информацию см. в разделе "Инсталляция программного обеспечения")
- ♦ Кабель RS-232 для соединения последовательного порта ПК с гнездовым соединителем DB-9 на задней панели ST-853
- ♦ Сервисный монитор для генерирования и приема необходимых сигналов от радио базовой станции.
- ♦ Вольтметр общего назначения, позволяющий производить измерение по переменному и постоянному току (рекомендуется цифровой вольтметр)
- ♦ Осциллограф для контроля искажений передаваемого сигнала (рекомендуется)

## **Описание аппаратуры ST-853**

Регулировочные потенциометры (RV1 - RV7) и точки контрольных измерений (ТР1 и ТР2) расположены на задней панели ST-853. Задняя панель показана на иллюстрации ниже.

Светодиодные индикаторы на передней панели работают как индикаторы состояния, полезные для слежения за контроллером во время настройки или во время работы. Ниже дана иллюстрация, отображающая переднюю панель, и таблица с описанием светодиодных индикаторов.

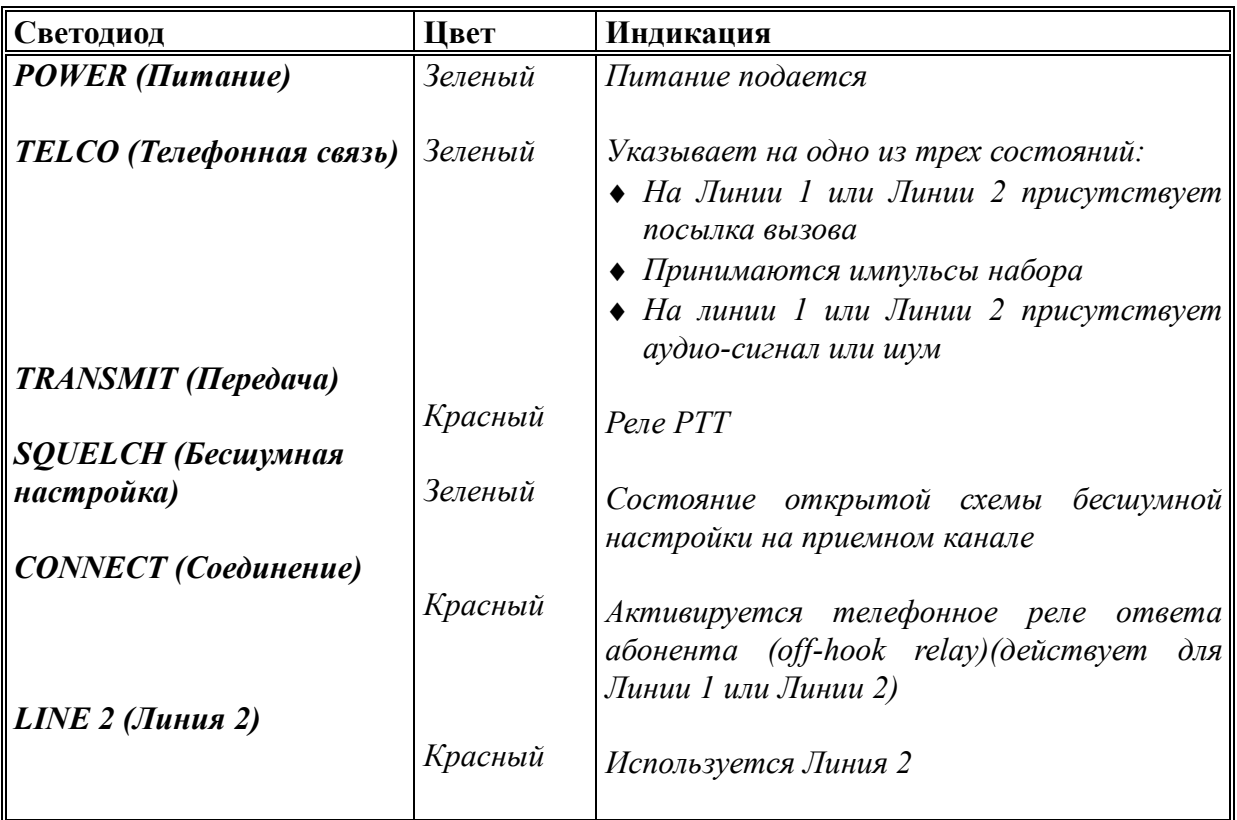

## **Процедура настройки**

Процедура настройки включает регулировки как аппаратного, так и программного обеспечения ST-853, которые производятся с помощью *средств программирования ST-853*. Для того, чтобы осуществить настройку, необходимо, чтобы каждый ST-853 имел местное соединение через последовательный порт с ПК.

Ниже дается перечень 7 настроек аудио-уровня, после чего описывается процедура, используемая для настройки каждого контроллера.

- ♦ Регулировка схемы сквелша
- ♦ Регулировка уровня тонального сигнала
- ♦ Регулировка уровня кодирования CTCSS
- ♦ Регулировка отношения уровня приема аудио-сигнала к аудио-сигналу телефонной связи
- ♦ Регулировка отношения уровня сигнала телефонной связи к уровню аудиосигнала передачи
- ♦ Регулировка диффсистемы (Hybrid Balance)
- ♦ Регулировка детектора щелчков набора

## - **Завершите процедуру инсталляции**

ST-853 должен быть правильно соединен с репитером в соответствии с указаниями, изложенными в разделе "Инсталляция контроллера"

### **Соедините с нужным контроллером**

Установите местное соединение с нужным контроллером. Появляется окно On-Line. Более подробную информацию см. в разделе "Установка коммуникаций".

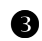

## **Откройте окно Controller Alignment (Настройка контроллера)**

- A)Выберите команду Alignment (Настройка) из окна On-Line. Появляется окно Controller Alignment.
- B) По окончании произведите отсоединение от контроллера путем закрытия всех окон и выбора меню Terminate из меню Connect. Соединение прекращается, и контроллер, использовавшийся для соединения, возвращается к транкинговой работе.

## **Установите настройку аудио-уровней**

#### **Внимание!!!**

*Должно быть выполнено 7 регулировок аудио-уровня точно в таком же порядке, как тот, что приводится ниже. Нарушение правильной последовательности этих регулировок приведет к неправильной работе ST-853.*

 *Примечание: <sup>В</sup> этом руководстве за основу берутся параметры девиации частоты, применимые к каналам 25 кГц (максимальная девиация системы 5 кГц). Может возникнуть необходимость изменения рекомендуемых параметров, чтобы обеспечить соответствие требованиям местных норм или правил.*

### *Шаг 1 - Установите уровень тонального сигнала (RV5)*

- 1. Поверните RV2 до конца против часовой стрелки. RV2 будет отрегулирован позднее в ходе процедуры настройки.
- 2. Выберите команду Signaling Level (Уровень сигнала) (нажмите 5). Передатчик репитера включается (keyed) и модулируется тональным сигналом 1400 Гц.
- 3. Установите сервисный монитор на прием частоты передатчика репитера. Отрегулируйте RV5 так, чтобы сервисный монитор показывал, что сигнал установлен на девиацию передатчика 3,3 кГц (2/3 девиации системы).
- 4. Если имеется осциллограф, убедитесь, что сигнал не имеет искажений.
- 5. Выберите команду Unkey Transmitter (нажмите 2), чтобы завершить эту процедуру настройки.

## *Шаг 2 - Установите уровень приема аудио-сигнала системы (RV5)*

- 1. Установите сервисный монитор на генерацию сигнала полного подавления шумов на приемной частоте репитера, модулируемой гармонической волной 1 кГц, установленной на девиацию 3,3 кГц (2/3 девиации системы).
- 2. Выберите команду System Rx Level (Уровень приема системы) (нажмите 6)
- 3. Поверните RV1 до конца против часовой стрелки. Используйте вольтметр, установленный на измерение переменного напряжения, для измерения сигнала на ТР2. Медленно отрегулируйте RV1, поворачивая его по часовой стрелке до тех пор, пока уровень сигнала на ТР2 не примет среднеквадратичное значение 300 мВ.
- 4. Если имеется осциллограф, проверьте сигнал в контрольной точке ТР2, чтобы убедиться, что сигнал 1 кГц не имеет искажений.
- 5. Выберите команду Unkey Transmitter (нажмите 2), чтобы завершить эту процедуру настройки.

## *Шаг 3 - Установите уровень бесшумной настройки (RV6)*

- 1. Выключите генератор сигнала сервисного монитора, который использовался в ходе предыдущей настройки.
- 2. Поверните RV6 до конца против часовой стрелки. При отсутствии какого-либо сигнала на входном канале приемника репитера (только шум детектора) отрегулируйте RV6, поворачивая его по часовой стрелке до тех пор, пока светодиод Squelch (Бесшумная настройка) на передней панели ST-853 не выключится.

 *Примечание: Если светодиод Squelch не выключается, то возможно Вход аудио приема (Контакт 15 у J5) не подключен в нужном месте на приемнике репитера.*

## *Шаг 4 - Установите отношение уровня сигнала телефонной линии к уровню передачи (RV4)*

Если контроллер будет подсоединен к телефонной линии, следует установить отношение уровня сигнала телефонной связи к уровню передачи в соответствии со следующей процедурой. Ограничитель передаваемого аудио-сигнала помогает предотвратить перевозбуждение передатчика репитера речевым сигналом.

- 1. Используйте генератор аудио-сигнала для того, чтобы подать сигнал 13 дБм (177 мВ среднеквадр., 500 мВ п-п) на Линию 1 ST-853 (J7), контакты 3 и 4.
- 2. Выберите команду Telco to Tx Level (Отношение телефонного сигнала к уровню передачи) (нажмите 7).
- 3. Поверните RV4 до конца против часовой стрелки. Используйте вольтметр, установленный на измерение переменного напряжения, для измерения сигнала на ТР1. Медленно отрегулируйте RV4, поворачивая его по часовой стрелке до тех пор, пока уровень сигнала на ТР1 не примет среднеквадратичное значение 420 мВ.
- 4. Если имеется осциллограф, проверьте сигнал в контрольной точке ТР1. Сигнал 1 кГц должен иметь мягкое ограничение с удвоенной амплитудой (размахом) приблизительно 1 вольт.
- 5. Выберите команду Unkey Transmitter (нажмите 2), чтобы завершить эту процедуру настройки.

## *Шаг 5 - Установите уровень гибридного баланса (RV7)*

Если контроллер будет подсоединен к телефонной линии, следует установить уровень гибридного баланса в соответствии со следующей процедурой.

- 1. С помощью телефона, подсоединенного к коммутируемой телефонной сети общего пользования (PSTN), осуществите вызов к телефонной линии, подключенной к Линии 1 (Line 1) ST-853.
- 2. Выберите команду Hybrid Balance (нажмите 8), чтобы ответить на вызов. Теперь передатчик включен (keyed), и ST-853 соединен с Линией 1. ST-853 генерирует испытательный тональный сигнал 800 Гц для настройки.
- 3. С помощью сервисного монитора отрегулируйте Регулятор Гибридного Баланса (RV7) на минимальную девиацию.
- 4. Выберите команду Unkey Transmitter (нажмите 2), чтобы завершить эту процедуру настройки.

## *Шаг 6 - Установите уровень детектора щелчков набора (RV3)*

Если контроллер будет использоваться для приема входящих телефонных вызовов, и вызывающие абоненты будут использовать импульсные или дисковые телефоны, то для обеспечения оптимальных рабочих показателей следует устанавливать уровень детектора щелчков набора согласно следующей процедуре.

 *Примечание: Из-за шума телефонной линии <sup>и</sup> других помех декодирование щелчков набора может не быть 100% надежн.*

1. С помощью телефона, подсоединенного к коммутируемой телефонной сети общего пользования (PSTN), осуществите вызов к телефонной линии, подключенной к Линии 1 (Line 1) ST-853.

- 2. Выберите команду Test Overdial (нажмите 9), чтобы ответить на вызов. Появляется окно Test Overdial.
- В поле Mode (Режим) отображается текущий режим обнаружения дополнительного набора: DTMF, DTMF + детектор щелчков или DTMF + детектор щелчка ведущего нуля. Информацию о том, как устанавливается детектор щелчков см. в разделе "Конфигурация системы".

В поле Data (Данные) отображаются определяемые цифры.

- 3. Поверните Уровень Обнаружения Щелчков RV3 до конца против часовой стрелки.
- 4. С вызывающего телефона, используя импульсный набор, наберите несколько цифр.

 *Примечание: Когда действует режим Детектора Щелчка Ведущего Нуля, контроллер не будет определять никаких импульсов, пока не будет набран 0. Более подробную информацию о Детекторе Щелчка Ведущего Нуля (Leading 0 Click Detector) см. в разделе "Конфигурация системы".*

- 5. Во время повтора Шага 4 медленно поворачивайте RV3 по часовой стрелке, пока светодиод TELCO (Телефонная связь) на передней панели не начнет мигать в соответствии с принимаемыми цифрами.
- 6. Поверните RV3 еще на 1/8 оборота. Повторите Шаг 4. Любые набираемые номера должны появляться на в поле Data окна Test Overdial. Теперь RV3 должен быть установлен примерно в середине его диапазона. Чтобы убедиться, что уровень установлен правильно, повторите этот тест с нескольких других телефонов в различных районах.

## *Шаг 7 - Установите уровень кодирования CTCSS (RV2)*

- 1. Выберите команду Key Transmitter (нажмите 1). Передатчик включается (keyed) и модулируется программируемым тональным CTCSS-сигналом системы (установлен по умолчанию изготовителем на 123 Гц). Информацию касательно установки тонального сигнала системы (System Tone) см. в разделе "Конфигурация системы".
- 2. Установите сервисный монитор на прием частоты передатчика репитера. Отрегулируйте RV2 так, чтобы сервисный монитор показывал, что сигнал установлен на девиацию передатчика 1 кГц (1/5 девиации системы).
- 3. Если сервисный монитор оборудован осциллографом, убедитесь, что сигнал не имеет искажений.
- 4. Выберите команду Unkey Transmitter (нажмите 2), чтобы завершить эту процедуру настройки.

## • Установите номер контроллера

Номер контроллера позволяет идентифицировать контроллер в ходе коммуникаций с шиной данных. Этот параметр устанавливается в окне Unit Number Setup.

## $\geq$  Kak произвести изменения в окне Unit Number Setup

- 1. Выберите команду Set Unit Number (нажмите S) из окна Controller Alignment. Появляется окно Unit Number Setup.
- 2. Введите правильные значения обоих параметров, которые описаны ниже.
- 3. После того, как вы произвели какие-либо изменения, выберите ОК, чтобы принять изменения и закрыть окно.

### Число контроллеров (Number of Controllers)

Параметр Number of Controllers лолжен устанавливаться на значение числа контроллеров, которые соединены с шиной данных. Этот параметр используется контроллером во время коммуникаций с шиной данных.

Параметр Number of Controllers может отличаться от параметра Number of Trunking Channels (Число транкинговых каналов), определяемого в окне "Конфигурация системы". Например, если один или больше контроллеров в системе не соединены с шиной данных, этот параметр тогда имел бы иное значение, нежели параметр Total Number of Channels (Общее число каналов).

## **ВНИМАНИЕ!**

Примечание: Когда контроллер добавляется к шине данных или отключается от нее, параметр Number of Controllers должен изменяться для каждого контроллера. Это подразумевает установление локального соединения с каждым из контроллеров.

### Номер контроллера (Controller Unit Number)

Параметр Controller Unit Number представляет собой число от 1 до 16, которое присваивается отдельному контроллеру, к которому в данный момент производится Доступ. Никакие два контроллера, подсоединенные к одной шине данных, не могут иметь одинаковый номер. Этот параметр используется контроллерами во время коммуникаций с шиной данных. Он также хранится в Call Records Database (База данных записей вызовов), чтобы иметь возможность определить, какой контроллер обслуживал вызов.

## **Установите время и дату**

Время и дата хранятся во внутренних часах каждого контроллера и используются для того, чтобы создавать записи вызовов. Используя окно Set Clock (Установка часов) можно автоматически устанавливать время и дату для всех контроллеров, соединенных с шиной данных.

- 1. Вернитесь к окну On-Line, выбирая Close и выходя из окна Controller Alignment.
- 2. Выберите команду Time (Время), чтобы отобразить окно Set Clock.
- 3. Введите правильное время (в 24-часовом формате) и дату (день, месяц, год) в правильном формате.
- 4. После того, как вы произвели какие-либо изменения, выберите ОК, чтобы принять изменения и закрыть окно. Время и дата устанавливаются на всех контроллерах, соединенных с шиной данных.
# **Раздел 2. Программирование ST-853**

# **Программирование**

В этом разделе объясняется, как программировать ST-853 и дается описание всех параметров, которые могут программироваться.

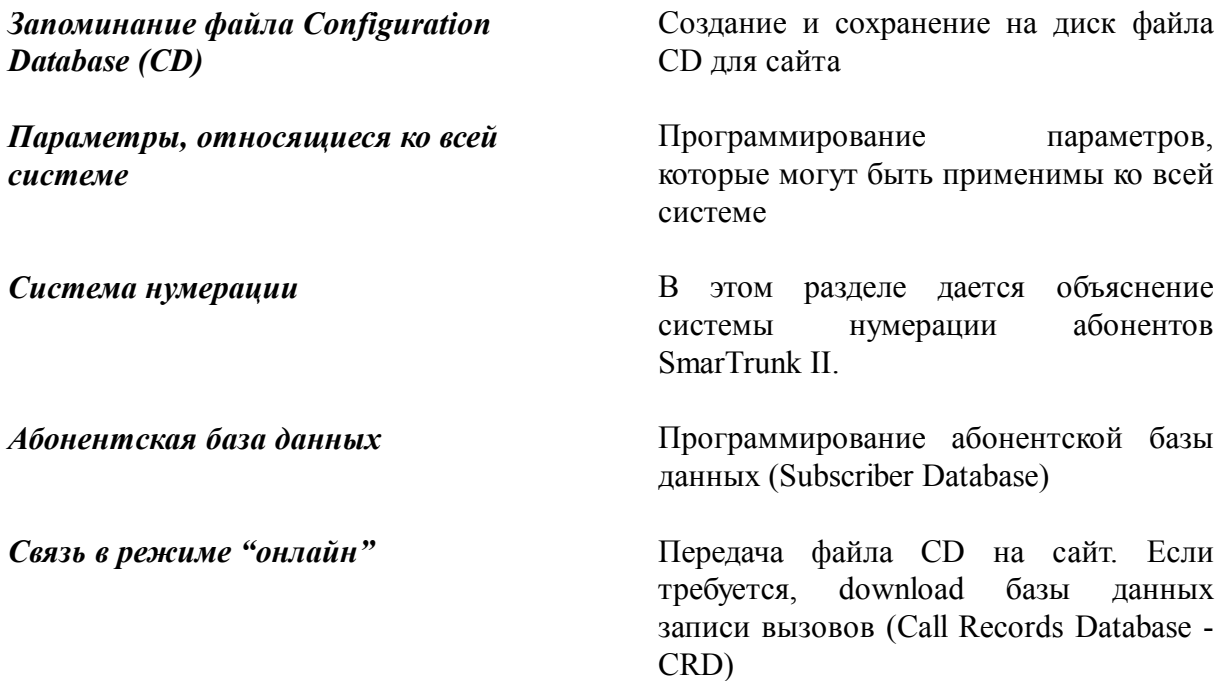

#### **2.1 Запоминание файла базы данных конфигурации**

Все данные, относящиеся ко всей системе, и абонентские данные сайта запоминаются в файле CD. Этот файл может быть сохранен на жестком или гибком диске перед тем, как он uploaded на сайт.

 *Примечание: Информацию <sup>о</sup> том, как инсталлировать <sup>и</sup> привести <sup>в</sup> исполнение программное обеспечение ST-853 см. в Разделе Setup программного обеспечения.*

# **Сохранение или создание нового файла конфигурации**

- 1. Запустите программное обеспечение ST-853.
- 2. Произведите желаемые изменения в базе данных.
- 3. Из меню File выберите позицию Save. Если файл не получил имени, то появляется окно Save As.

Наберите желаемое имя нового файла CD. Все файлы CD сохраняются с DOSовским удлинением ".ST2". Выберите место, куда вы хотите поместить файл, и выберите команду Save. Теперь файл сохранен.

*Примечание: Если файл CD был изменен, но не был сохранен, то рядом <sup>с</sup> именем файла появляется звездочка (\*).*

Во избежание потери данных лучше всего будет периодически сохранять файл с помощью команды Save из меню File. Файл также может быть сохранен путем нажатия кнопки F2, когда на в строке состояния (Status Bar) в нижней части экрана показывается команда Save.

# **Как открыть файл CD**

- 1. Запустите программное обеспечение ST-853.
- 2. Из меню File выберите позицию Open. Выберите файл, который вы хотите открыть и выберите команду Open. Теперь файл открыт. В строке меню (Menu Bar) в верхней части экрана появляется имя файла.

# **2.2 Общесистемные параметры**

Параметры, определяемые в окнах System Configuration, Controller Options и Telephone Prefixes, являются глобальными параметрами, которые могут быть применимы ко всем абонентам и контроллерам системы. Эти параметры хранятся в файле CD.

# **А - Конфигурация системы**

Окно System Configuration используется для того, чтобы определять или модифицировать разнообразные глобальные параметры. Ниже дается описание того, как пользоваться этим окном и объяснение каждого из параметров.

# **Как сделать изменения в окне System Configuration**

1. Из меню View выберите позицию System Configuration. Появляется окно System Configuration.

/ Изображение окна System Configuration /

2. После того, как вы произвели изменения, выберите ОК, чтобы подтвердить изменения и закрыть окно.

# **Число транкинговых каналов**

Параметр 'Number of Trunking Channels' должен устанавливаться на общее число транкинговых каналов в системе. Это число используется контроллером для определения продолжительности периода, в течение которого контроллер, когда инициируется вызов, ждет, пока все мобильные компоненты (mobiles) в системе не найдут (путем сканирования) определенный канал.

# **Параметры системы**

Следующие параметры могут включаться (ON) или отключаться (OFF) с помощью клавиши пробела или мыши.

# *Radio-Kill Disabled Units*

'Radio-Kill Disabled Units' определяет, посылает ли контроллер команду Kill, когда блокированный абонент пытается разместить (place) вызов. Информацию о блокировании абонентов см. в разделе "Абонентская база данных". Дополнительные подробности о возможности Kill см. в "Руководстве по логической плате SmarTrunk".

Когда этот параметр установлен на ON и блокированный абонент пытается совершить вызов с клавиатуры радиостанции, контроллер посылает на абонентское устройство команду Kill. То же самое происходит, когда какой-либо член блокированной группы пытается инициировать вызов PTT Group Dispatch. После получения команды Kill абонентское устройство генерирует непрерывный низкочастотный тональный сигнал занятости, и работа ни в обычном режиме, ни в системе SmarTrunk II становится невозможной.

**AS**  *Примечание: Дистанционная или радио (over the air) реактивация устройства, получившего команду Kill, невозможна. Любое устройство после получения команды Kill должно быть физически переведено в исходное состояние (reset) оператором системы с помощью радиоклавиатуры (radio keypad) или радиопрограммирования (radio programming software).*

Когда этот параметр установлен на OFF и блокированный абонент пытается разместить (place) вызов с клавиатуры (keypad), абонентское устройство показывает, что устройство блокировано, генерируя три низкочастотных тональных сигнала. То же самое происходит, когда какой-либо член блокированной группы пытается инициировать вызов PTT Group Dispatch. Будучи блокированы, любые устройства, способные работать в обычном режиме, могут по-прежнему использоваться для работы в этом режиме. Функциональные возможности восстанавливаются в полном объеме, когда устройство реактивируется на Subscriber Database.

**AS**  *Примечание: Независимо от статуса возможности Radio-Kill абонентское устройство с блокированным Primary Paging Code (PPC) (первичным пейджинговым кодом), но разрешенным Secondary Paging Code (SPC) (вторичным пейджинговым кодом) может продолжать размещение (place) вызовов PTT Group Dispatch. Это происходит благодаря тому, что логическая плата не посылает PPC устройства при размещении (place) вызова PTT Group Dispatch.*

# *Unkey Tx while On-Line*

'Unkey Tx while On-Line' определяет такое состояние передатчика репитера, когда контроллер соединен с компьютером для программирования.

Когда этот параметр установлен на ON, передатчик репитера unkeyed во время соединения с компьютером. Передатчик репитера должен быть unkeyed, если контроллер, используемый для соединения, работает параллельно с обычной тональной панелью или если существуют опасения интерференции с пользователями того же канала.

Когда этот параметр установлен на OFF, передатчик репитера keyed во время соединения с компьютером. При условии, что отсутствует риск интерференции с пользователями того же канала, рекомендуется, чтобы передатчик репитера был keyed, чтобы информировать абонентское устройство о том, что канал Доступен для транкинговой работы.

# **Опции телефонного соединения**

Следующие параметры применимы к телефонным линиям всех контроллеров в системе. Каждый параметр может устанавливаться в состояние ON или OFF с помощью клавиши пробела или мыши.

**AS**  *Примечание: Если ни к одному из контроллеров системы не будет подсоединено телефонных линий, то эти параметры могут игнорироваться.*

# *Pulse Dialing Mode*

'Pulse Dialing Mode' определяет какой режим набора, тональный (DTMF) или импульсный, использует контроллер при регенерации телефонных номеров, набранных абонентами. Этот параметр применим ко всем исходящим вызовам, инициируемым на Линии 1 или Линии 2.

## *Manual Dial Disable*

'Manual Dial Disable' определяет метод набора, который могут использовать абоненты. Чтобы разместить (place) телефонный вызов.

Когда этот параметр установлен на ON, требуется, чтобы абоненты набирали нужный телефонный номер с добавлением в конце 1\* (для Линии 1) или 2\* (для Линии 2). Такой метод набора, известный как 'Store and Forward' ("с промежуточным запоминанием"), гарантирует, что пакеты коммутируемого/телефонного Доступа (dialtone/telephone access packets) всегда будут содержать определенные телефонные номера.

Когда этот параметр установлен на OFF, абоненты также могут набирать телефонный номер путем набора 1\* (для Линии 1) или 2\* (для Линии 2), ожидая тонального сигнала ответа станции (dialtone) и, нажимая РТТ, чтобы вручную набрать требуемый номер. Такой метод набора известен как Manual Dial ("ручной набор") и может использоваться в специальных целях для мониторинга за прохождением вызова во время набора.

 *Примечание: Manual Dial не может использоваться для совершения вызовов от абонента к абоненту (код маршрута 3\*).*

# *Line 2 Priority Override*

'Line 2 Priority Override' определяет статус приоритета для Линии 2.

Когда этот параметр установлен на ON, прохождение любого вызова останавливается, если контроллер обнаруживает входящий вызов на Линии 2. Эту функцию полезно использовать в системах с большой интенсивностью нагрузки, в которых требуется иметь возможность немедленного или срочного телефонного Доступа. Эту функцию также полезно использовать для немедленного Доступа на сайт через модем путем подсоединения модема к Линии 2.

Когда этот параметр установлен на OFF, входящие вызовы на Линии 2 не будут обрабатываться до тех пор, пока контроллер не станет Доступен.

## *Off-Hook During M-M (Снять трубку во время вызова M-M)*

'Off-Hook During M-M' определяет состояние Линии 1 во время вызовов между мобильными устройствами (М-М).

Когда этот параметр установлен на ON, Линия 1 во время вызовов М-М переходит в состояние Off-Hook ("состояние ответа абонента"). В результате вызывающие абоненты телефонной линии (landline callers) будут слышать тональный сигнал занятости при попытке разместить (place) вызов на контроллер, который участвует в вызове М-М. Состояние 'Off-Hook' подтверждается светодиодом 'Connect' на передней панели ST-853. В некоторых странах такой тип работы может быть не разрешен правительственными или телефонными правилами.

Когда этот параметр установлен на OFF, Линия 1 во время вызовов М-М переходит в состояние On-Hook ("состояние отбоя"). В результате вызывающие абоненты телефонной линии (landline callers) будут слышать сигнал вызова (ringing) при попытке разместить (place) вызов на контроллер, который участвует в вызове М-М. Когда вызов М-М завершается, контроллер перейдет к обслуживанию вызова телефонной линии.

## *Voice Clears Activity Timer*

'Voice Clears Activity Timer' ("речь очищает таймер активности") определяет функцию детектора речи во время телефонных вызовов.

Когда этот параметр установлен на ON, Mobile Activity Timer (МАТ) ("таймер активности подвижного устройства") устанавливается в исходное состояние при обнаружении речевой активности на телефонной линии. Такая возможность может применяться для того, чтобы гарантировать, что контроллер не будет прекращать вызов, когда телефонный разговор превысит продолжительность, определяемую МАТ.

- *Примечание: Рекомендуется, чтобы возможности 'Disconnect on Dialtone' ("разъединение после тонального сигнала ответа станции") и 'Disconnect on Busy' ("разъединение после сигнала занятости") при использовании этого параметра были установлены на ON. В противном случае, если после того, как вызывающий телефонный абонент вешает трубку (производит отбой), генерируется сигнал ответа станции или сигнал занятости, контроллер может определять эти тональные сигналы как речевую активность и постоянно переводить МАТ в исходное положение.*

Когда этот параметр установлен на OFF, контроллер будет прекращать вызов по истечении длительности МАТ, даже если на линии присутствует речевая активность.

### *DTMF '* **\*** *' Completes Overdial*

DTMF ' **\*** ' Completes Overdial определяет функцию клавиши **\*** на тональном (DTMF) телефоне в процессе дополнительного набора (overdial).

-*Примечание: Кроме клавиши <***\*** *>вызывающие телефонные абоненты могут для обеспечения этой возможности также использовать любую нецифровую клавишу, такую как <***#>***.*

Когда этот параметр установлен на ON, вызывающий телефонный абонент может использовать клавишу **\*** после дополнительного набора Номера Абонента (Subscriber Number), чтобы обеспечить соединение вызова. В обычном случае, перед тем как произвести соединение вызова, контроллер ожидает дополнительных цифр, если вызывающий абонент набрал меньше цифр, чем определено параметром 'Overdial Length' ("длина дополнительного набора"). С помощью клавиши \* вызывающий абонент может избежать этой задержки.

#### *Пример:*

*Номер Абонента : 45*

*Вызывающий абонент телефонной линии может дополнительно набрать 45\* с помощью тонального телефона, чтобы заставить контроллер произвести соединение вызова немедленною*

Когда этот параметр установлен на OFF, контроллер игнорирует клавишу \*, когда вызывающий абонент набирает ее в процессе дополнительного набора.

#### *Disconnect on Busy*

'Disconnect on Busy' определяет статус детектора занятости во время телефонных вызовов.

Когда этот параметр установлен на ON, контроллер автоматически прекращает вызов, если на телефонной линии обнаруживается тональный сигнал занятости. Эта возможность используется, чтобы избежать траты эфирного времени (air-time), когда телефонная линия разъединена, но абонент еще не закончил вызов.

Когда этот параметр установлен на OFF, контроллер не будет производить разъединение, если детектируется тональный сигнал занятости.

## *Disconnect on Dialtone*

'Disconnect on Dialtone' определяет статус детектора тонального сигнала ответа станции (dialtone) во время телефонных вызовов.

Когда этот параметр установлен на ON, контроллер автоматически прекращает вызов, если на телефонной линии обнаруживается тональный сигнал ответа станции (dialtone).

Когда этот параметр установлен на OFF, контроллер не будет производить разъединение, если детектируется тональный сигнал ответа станции (dialtone).

## *Disconnect on DTMF ' # '*

Disconnect on DTMF  $H$  определяет функцию клавиши  $#$  на тональном (DTMF) телефоне при прохождении телефонного вызова.

Когда этот параметр установлен на ON, вызывающий телефонный абонент может использовать клавишу #, чтобы произвести разъединение телефонного вызова во время его прохождения. Эта возможность позволяет вызывающему телефонному абоненту гарантировать, разъединение вызова.

Когда этот параметр установлен на OFF, контроллер игнорирует клавишу #, когда она набирается вызывающим телефонным абонентом во время вызова.

# **Сообщение сайта**

Параметр 'Site Message' представляет собой текстовое сообщение объемом до 20 знаков, которое показывается в окне On-Line при соединении с сайтом. Этот параметр полезно использовать для идентификации сайта, когда соединение установлено.

# **Записи вызовов**

Следующие параметры определяют тип вызовов, сохраняемых в базе данных записи вызовов (Call Records Database - CRD) контроллера. Когда этот параметр установлен на ON, контроллер создает запись вызова. Когда этот параметр установлен на OFF, контроллер не создает запись вызова. Ниже приводится описание каждого параметра. Параметры могут устанавливаться на ON и OFF с помощью клавиши пробела или мыши.

## *Mobile-Telco*

'Mobile-Telco' создает запись вызова, когда абонент размещает телефонный вызов на Линии 1 или Линии 2 (1\* или 2\*).

#### *Telco-Mobile*

' Telco-Mobile' создает запись вызова, когда абонент телефонной линии (landline subscriber) размещает телефонный вызов на Линии 1 или Линии 2 к абоненту или группе абонентов.

## *Modem*

'Modem' создает запись вызова, когда происходит Доступ к модему. Эту возможность полезно использовать для создания записи всех программируемых сеансов (sessions) в целях обеспечения надежности.

#### *Operator*

'Operator' создает запись вызова, когда абонент размещает вызов к "указанному мобильному Оператору" (9\*).

### *Mobile-Mobile*

'Mobile-Mobile' создает запись вызова, когда абонент размещает вызов к другому абоненту или группе абонентов (3\*).

## *Group*

'Group' создает запись вызова, когда абонент размещает вызов PTT Group Dispatch (4\*).

# **Системный тон**

'System Tone' - это непрерывный субаудио (CTCSS) тональный сигнал, который генерируется контроллерами во время всех передач. Тональный сигнал по умолчанию - 03 (123,0 Гц). 'System Tone' используется абонентскими устройствами как средство определения состояния занятости канала. Чтобы выбрать желаемый 'System Tone', пользуйтесь мышью или клавишами курсора, а затем нажмите **Enter**.

# **Номер оператора**

'Operator Number' - это абонентский номер (Subscriber Number) (до 5 цифр), который автоматически вызывается ST-853, когда абонент размещает вызов Оператора (9\*). В типичном случае 'Operator Number' устанавливается для того, чтобы вызывать абонента, который должен оказывать помощь в случае возникновения проблем, связанных с системой.

# **Телефон службы спасения**

Параметр 'Emergency Telephone' - это номер, включающий до 16 цифр, который автоматически набирается на Линии 1, когда абонент размещает "срочный вызов" (Emergency) (0\*). Номер 'Emergency' обычно программируется как номер вызова полиции, пожарной охраны или другой службы общественной безопасности. На этот номер не распространяются ограничения, касающиеся телефонных префиксов, которые могут применяться к абонентам, размещающим вызов.

# **Детектор щелчков**

Параметр 'Click Detector' определяет режим работы детектора щелчков набора. Детектор щелчков набора используется контроллером для того, чтобы определять Номера Абонентов, набираемые входящими вызывающими абонентами телефонной линии с помощью импульсного или дискового телефона. Используя клавиши курсора или мышь, можно выбрать 'ON', 'Leading 0' ("ведущий 0") или 'OFF'.

**AS**  *Примечание: Тональный (DTMF) дополнительный набор распознается всегда независимо от установки этого параметра.*

Когда этот параметр установлен на ON, контроллер будет определять Абонентские Номера, набранные с помощью импульсного или дискового телефона.

Когда этот параметр установлен на 'Leading 0', контроллер должен определить щелчок набора '0', прежде чем допустить принятие входного сигнала щелчков набора для Абонентского Номера. Эту возможность полезно использовать в тех районах, где существуют сильные помехи на телефонной линии. Все вызывающие абоненты телефонных линий, использующие импульсные телефоны, должны получить инструкцию набирать '0', прежде чем набирать требуемый Номер Абонента.

#### *Пример:*

#### *Номер Абонента: 311*

Вызывающие абоненты телефонной линии с импульсными телефонами должны дополнительно набирать: 0311.

Когда этот параметр установлен на OFF, контроллер не будет определять Номера Абонентов, набираемые с помощью импульсных или дисковых телефонов.

# **Внешний ввод**

'External Input' используется для специальных применений, при которых требуется наличие флажка аппаратного обеспечения (hardware flag). Этот вход активируется путем соединения Контакта 11 (Pin 11) соединителя J5 с землей на контроллере ST-853. Более подробную информацию о соединителе см. в разделе "Инсталляция контроллера". С помощью клавиш курсора или мыши можно выбрать желаемый вариант.

Когда этот параметр установлен на OFF, 'External Input' игнорируется.

Когда этот параметр установлен на 'Inhibit' и активирован 'External Input', контроллер блокируется от всех транкинговых операций.

Когда этот параметр установлен на 'Disable Telco' и активирован 'External Input', контроллер не будет принимать никаких входящих или исходящих телефонных вызовов.

Параметр 'Reserved' зарезервирован для использования в будущем.

# **Длина донабора**

'Overdial Length' определяет максимальное число цифр, которое контроллер может принять от вызывающих абонентов телефонных линий, прежде чем попытаться осуществить соединение вызова.

Эта возможность можно использовать для того, чтобы ускорить соединение вызовов от телефонных линий к мобильным устройствам, когда Номера Абонентов меньше 5 цифр. Контроллер немедленно соединяет номер абонента с дополнительным набором, когда принимается число цифр, запрограммированное в этом параметре. Если в дополнительном наборе меньше цифр, чем было запрограммировано, контроллер ожидает приблизительно 4 секунды, прежде чем инициировать вызов.

#### *Пример:*

*Длина дополнительного набора (Overdial Length) установлена на 2.*

Вызывающий абонент телефонной линии дополнительно набирает 88. Контроллер немедленно соединяет вызов с Номером Абонента 88.

#### *Пример:*

*Длина дополнительного набора (Overdial Length) установлена на 3.*

- Вызывающий абонент телефонной линии дополнительно набирает 900. Контроллер немедленно соединяет вызов с Номером Абонента 900.
- Вызывающий абонент телефонной линии дополнительно набирает 55. Контроллер ожидает дальнейшего ввода 4 секунды, а затем соединяет вызов с Номером Абонента 55.

 $\mathscr{L}$  *Примечание: Чтобы обеспечить возможность программирования до 5 цифр Номера Модема (Modem Number), контроллер, прежде чем соединить вызов, ожидает полсекунды дополнительных цифр.*

# **Таймер ответа**

'Answer Timer' определяет количество времени, в течение которого абонентское устройство будет звонить (ring) при приеме избирательного вызова с телефонной линии или М-М. Когда время 'Answer Timer' истекает, абонентское устройство перестает звонить, генерируется тональный сигнал ошибки (частый сигнал занятости), и вызов разъединяется. 'Answer Timer' может программироваться на время от 1 до 255 секунд.

# **В - Телефонные префиксы**

Окно Telephone Prefixes используется для определения префиксов, используемых для обработки исходящих телефонных вызовов.

Эти префиксы имеют две функции: 1) определять как контроллер делает паузу или ожидает сигналов ответа станции (dialtones) и 2) определять какие префиксы могут быть запрещены в зависимости от конкретного Профиля в абонентской базе данных (Subscriber Database)

## **Как производить изменения в окне Telephone Prefixes**

- 1. Выберите позицию Telephone Prefixes в меню View. Появляется окно Telephone Prefixes.
- / Иллюстрация /
- 2. После того, как вы произвели изменения, выберите ОК, чтобы подтвердить изменения и закрыть окно.

# **Возможность обнаружения сигнала ответа станции и паузы**

Параметры Dial Prefix, Pattern 1 и Pattern 2 определяют, когда контроллер ожидает сигнала ответа станции или делает паузу при наборе исходящего телефонного номера. Эту возможность полезно использовать в системах, где необходимо иметь паузы или задержки при наборе, таких как учрежденческие АТС (РВХ) или телефонные коммутаторы с несколькими сигналами ответа станции.

# *Dialing Codes*

Для того, чтобы дать контроллеру указание (команду) ожидать сигнала ответа станции или делать паузу во время набора телефонных номеров, используются следующие Dialing Codes (коды набора):

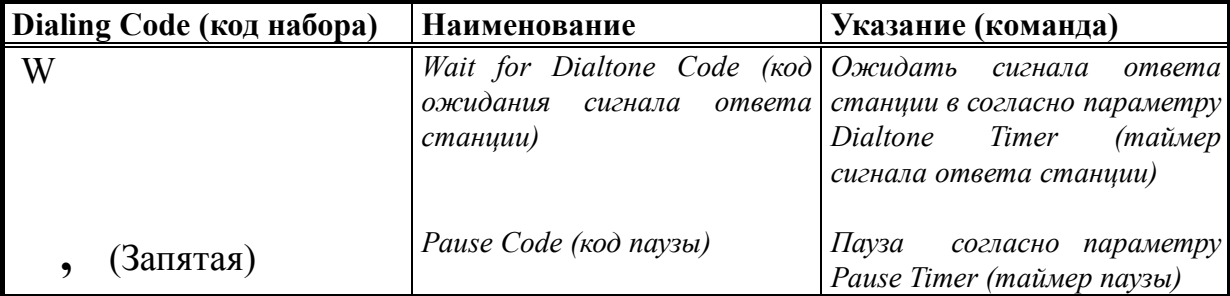

Ниже приводится описание параметров Dialtone Timer и Pause Timer, используемых для определения Dialing Codes (кодов набора).

#### *Dialtone Timer*

Dialtone Timer (таймер сигнала ответа станции) определяет максимальное количество времени, в течение которого контроллер будет ожидать сигнала ответа станции. Когда контроллер обрабатывает Wait for Dialtone Code (код ожидания сигнала ответа станции) (w), контроллер создает задержку в наборе, пока не обнаруживается сигнал ответа станции. Время ожидания контроллера будет составлять минимум 1 секунду и максимум то количество секунд, на которое установлен этот параметр. Этот параметр может программироваться в диапазоне от 1 до 255 секунд.

#### *Pause Timer*

Pause Timer (таймер паузы) определяет то количество времени, в течение которого контроллер будет делать паузу перед набором добавочных цифр. Когда контроллер обрабатывает Pause Code (код паузы) (,), контроллер создает задержку в наборе, равную тому количеству секунд, на которое установлен этот параметр. Этот параметр может программироваться в диапазоне от 0,1 до 10 секунд.

# **Использование кодов набора**

Параметры Dial Prefix, Pattern 1 и Pattern 2 могут состоять из номеров или Dialing Codes (кодов набора). Разница между этими параметрами в том, что Dial Prefix (префикс набора) набирается всякий раз, когда начинается телефонный вызов. Pattern 1 и Pattern 2 могут набираться или не набираться в зависимости от номера, набираемого абонентом.

#### *Dial Prefix*

Dial Prefix (префикс набора) - это последовательность из цифр числом до 4-х или Dialing Codes (кодов набора), которые обрабатываются всякий раз, когда контроллер получает Доступ к телефонной линии, чтобы начать исходящий вызов. Когда начинается исходящий телефонный вызов, контроллер набирает эту последовательность, вслед за которой идет номер, вызываемый абонентом. По умолчанию изготовителем устанавливается Wait for Dialtone Code (код ожидания сигнала ответа станции) (w).

Ниже даны несколько примеров того, что будет набирать контроллер (на Линии 1 или Линии 2) всякий раз, когда абонент начинает телефонный вызов.

# *Пример:*

*Dial Prefix (Префикс набора): w*

- 1. Контроллер ожидает сигнала ответа станции согласно установленному значению параметра Dialtone Timer.
- 2. Контроллер начинает набор телефонного номера, определяемого абонентом.

*Dial Prefix (Префикс набора): w9*

- 1. Контроллер ожидает сигнала ответа станции согласно установленному значению параметра Dialtone Timer.
- 2. Контроллер набирает 9.
- 3. Контроллер делает паузу согласно установленному значению параметра Pause Timer.
- 4. Контроллер начинает набор телефонного номера, определяемого абонентом

# *Pattern 1*

Pattern 1 (комбинация 1) - это последовательность цифр числом до 8 или Dialing Codes (кодов набора), которые определяют, когда контроллер будет делать паузу или ожидать сигнала ответа станции в процессе набора исходящих телефонных номеров. Эту комбинацию полезно использовать в системе, соединенной с учрежденческой АТС (РВХ) или телефонным коммутатором, которые требуют наличия задержек в процессе телефонного набора.

Когда абонент начинает исходящий телефонный вызов, контроллер проверяет, соответствуют ли цифры, набираемые абонентом, цифрам Pattern 1. Если цифры соответствуют, контроллер набирает установленный Dialing Code (код набора).

Нижеследующий пример иллюстрирует, как контроллер набирает телефонный номер, основываясь на параметре Pattern 1 и номере, набираемом абонентом.

## *Пример:*

*Pattern 1: 8w*

♦ Абонент: набирает 86865497

Контроллер: набирает 8, ожидает сигнала ответа станции и набирает 86865497

 $\triangle$  Абонент: набирает 59873890 Контроллер: набирает 59873890

#### *Pattern 1: 9w1*

♦ Абонент: набирает 91865978

Контроллер: набирает 9, ожидает сигнала ответа станции, набирает 1, делает паузу и набирает 91865978.

 $\triangle$  Абонент: набирает 61575642 Контроллер: набирает 61575642

# *Pattern 2*

Параметр Pattern 2 функционирует точно так же, как параметр Pattern 1 (см. выше). Pattern 2 используется для определения добавочной последовательности, которая будет вызывать в контроллере паузу или ожидание сигнала ответа станции при наборе.

# **Определение префиксов запрещения**

Restricted List (список запрещенных префиксов) и Override List (список префиксов отмены запрещения) используются для того, чтобы определить все телефонные префиксы, которые могут запрещаться в зависимости от конкретного Профиля. Информацию касательно запрещенных префиксов и префиксов отмены запрещения см. в разделе "Абонентская база данных".

## **Restricted List**

Restricted List (список запрещенных префиксов) определяет относящийся ко всей системе список телефонных префиксов числом до восьми, которые могут использоваться для того, чтобы ограничить Доступ к телефонным номерам при программировании профилей.

Когда устанавливается запрещенный префикс (префикс ограниченного Доступа), контроллер не даст абоненту возможности набрать телефонный номер, начинающийся с определенного префикса. Может устанавливаться до восьми запрещенных префиксов.

#### *Пример:*

*Запрещенный префикс: 011*

- ♦ Абонент пытается набрать: 01155223377 Контроллер не примет вызов.
- ♦ Абонент пытается набрать: 33224499 Контроллер будет обрабатывать вызов.

# **Override List**

Override List (список префиксов отмены запрещения) - определяет относящийся ко всей системе список телефонных префиксов числом до восьми, которые могут использоваться для того, чтобы отменить запрещенный префикс (префикс ограниченного Доступа) при программировании профиля.

Когда устанавливается префикс отмены запрещения, контроллер дает абоненту возможность набирать телефонный номер, начинающийся с определенного префикса даже при наличии запрещенных префиксов. Может быть определено до восьми префиксов отмены запрещения.

## *Пример:*

*Запрещенный префикс: 1*

*Префикс отмены запрещения: 1800*

♦ Абонент пытается набрать: 15446622333 Контроллер не примет вызов.

♦ Абонент пытается набрать: 18003214444 Контроллер будет обрабатывать вызов.

# **С - Опции контроллера**

Окно Controller Options используется для того, чтобы устанавливать факультативные возможности (опции) индивидуально для каждого контроллера. Набор этих факультативных возможностей включает установку типа телефонных вызовов, который будет допускаться, возможность Auto Route и Morse Code ID.

Факультативные возможности (опции) телефонной линии полезно использовать в системах с ограниченным числом Доступных телефонных линий или при наличии специальных требований к организации работы телефонной линии. Возможности Morse Code ID (идентификация кодом Морзе) полезно использовать в системах, где, чтобы соответствовать правилам лицензирования, требуется идентификация станции. Когда открывается это окно, показываются текущие установки телефонной линии и Morse Code ID для каждого контроллера.

#### **Как производить изменения в окне Controller Options**

- 1. Выберите позицию Controller Options в меню View. Появляется окно Controller Options.
- 2. После того, как вы произвели изменения, выберите Close, чтобы подтвердить изменения и закрыть окно.

Символы <and> в контроллере образуют стрелки, которые указывают какие вызовы допускаются, входящие или исходящие. В вышеприведенном примере контроллеры запрограммированы следующим образом:

*Контроллер 1* - допускает входящие вызовы по Линии 1 и по Линии 2, но игнорирует любые исходящие вызовы.

*Контроллер 2* - допускает исходящие вызовы по Линии 1 и по Линии 2, но игнорирует любые входящие вызовы.

*Контроллер 3* - допускает только входящие вызовы по Линии 1 и только исходящие вызовы по Линии 2.

*Контроллер 4* - игнорирует любые входящие или исходящие телефонные вызовы.

*Контроллер 5* - допускает все входящие и исходящие телефонные вызовы.

*Важное замечание:* Любые контроллеры, которые не соединены с телефонной линией, должны программироваться так, чтобы игнорировать входящие и исходящие телефонные вызовы.

#### **Редактирование опций контроллера**

Опции (факультативные возможности) контроллера могут устанавливаться для одного контроллера или для всех контроллеров.

#### **Как установить опции контроллера для ВСЕХ контроллеров**

- 1. Выберите Set All в окне Controller Options, чтобы появилось окно Set All Controllers. Любые изменения, сделанные в этом окне, будут влиять на все контроллеры сайта.
- 2. После того, как вы произвели изменения, выберите ОК, чтобы подтвердить изменения и вернуться в окно Controller Options.

#### **Как установить опции контроллера для одного контроллера**

- 1. Выберите нужный контроллер в окне Controller Options, используя клавиши курсора или мышь.
- 2. Выберите Edit, чтобы показать окно Controller. Любые изменения, сделанные в этом окне, будут относиться только к определенному контроллеру.
- 3. После того, как вы произвели изменения, выберите ОК, чтобы подтвердить изменения и вернуться в окно Controller Options.

Следующие описания относятся к параметрам обоих окон Set All Controllers и Controller. В зависимости от положения внутри окна параметры будут относиться к Линии 1 или к Линии 2.

#### *Morse Code ID*

Параметр Morse Code ID допускает установку до 20 алфавитно-цифровых знаков для обозначения позывных станции. Позывные передаются каждые 30 минут с помощью кода Морзе со скоростью 25 слов в минуту. Эту возможность полезно использовать в системах, где, чтобы соответствовать местным правилам лицензирования, требуется идентификация станции.

#### *Outgoing*

Параметр Outgoing определяет, будет ли контроллер допускать исходящие телефонные вызовы (с мобильного устройства на телефонную линию) на определенной телефонной

линии. Чтобы установить этот параметр в состояние ON или OFF, пользуйтесь клавишами курсора или мышью.

Когда этот параметр установлен на ON, контроллер будет давать абонентам возможность начинать исходящие вызовы на основании Доступа, определенного в абонентской базе данных (Subscriber Database).

Когда этот параметр установлен на OFF, контроллер будет игнорировать любые запросы абонентов на то, чтобы начинать телефонные вызовы по определенной линии. Вместо этого абонентское устройство будет искать следующий Доступный контроллер, чтобы попытаться начать телефонный вызов.

#### *Incoming*

Параметр Incoming определяет, будет ли контроллер допускать входящие телефонные вызовы (с телефонной линии на мобильное устройство) на определенной телефонной линии. Чтобы установить этот параметр в состояние ON или OFF, пользуйтесь клавишами курсора или мышью.

Когда этот параметр установлен на ON, контроллер будет допускать входящие телефонные вызовы с определенной линии.

Когда этот параметр установлен на OFF, контроллер не будет допускать входящие вызовы телефонной линии с определенной линии.

#### *Auto Route*

Параметр Auto Route определяет, как будет реагировать контроллер, когда по определенной линии принимается входящий телефонный вызов. Нужную установку выбирайте с помощью клавиш курсора или мыши.

**AS**  *Примечание: Дополнительные подробности обработки входящего телефонного вызова см. в разделе "Осуществление и прием вызовов".*

Когда этот параметр установлен на Disable (отмена) и принимается телефонный вызов, контроллер ожидает, чтобы вызывающий абонент телефонной линии осуществил дополнительный набор Номера Абонента. Если вызывающий абонент не набирает номера или набирает недействительный номер, вызов разъединяется. Вызов также разъединяется, если вызываемый абонент занят или недоступен.

Когда этот параметр установлен на Assistance (помощь) и принимается телефонный вызов, контроллер ожидает, чтобы вызывающий абонент осуществил дополнительный набор Номера Абонента. Если вызывающий абонент не набирает номера или набирает недействительный номер, контроллер автоматически направляет вызов к Абонентскому Номеру, запрограммированному в поле Route to. Этот абонент обозначается как Ассистент.

Когда вызов соединен, Ассистент может передать вызов на любой Абонентский Номер в системе. Эту возможность полезно использовать в том случае, когда вызывающие абоненты телефонных линий не знают номера вызываемого абонента или не имеют возможности дополнительного набора.

Когда этот параметр установлен на Direct (прямой) и принимается телефонный вызов, контроллер автоматически направляет вызов к Абонентскому Номеру, запрограммированному в поле Route to. Эту возможность полезно использовать для направления всех входящих вызовов к определенному абоненту или группе абонентов. Этот абонент или группа абонентов могут также передавать вызов.

- *Примечание: Чтобы обеспечить возможность набора номера модема, контроллер будет осуществлять кратковременное ожидание, прежде чем перейти к Auto Route.*

#### *Route to*

Этот параметр определяет абонентский номер, который будет использоваться для вышеописанных возможностей Assistance и Direct. Абонентский Номер может присваиваться отдельному абоненту или группе абонентов.

# **2.3 Система нумерации**

Система нумерации SmarTrunk II состоит из Абонентских Номеров, Системных Идентификационных номеров (System IDs) и Пейджинговых Кодов (Paging Codes). В нижеследующем разделе дается описание каждого из этих номеров и обзор того, как эти номера программируются.

## **Нумерация абонентов**

Каждому абоненту или группе абонентов в системе присваивается Абонентский Номер (Subscriber Number). Абонентский Номер - это "номер общего пользования", который используется другими абонентами или пользователями телефонов, чтобы направить вызов абоненту или группе.

Для защиты системы от несанкционированного использования Абонентский Номер не используется контроллером для идентификации абонентского устройства. Вместо этого каждому Абонентскому Номеру присваивается "псевдоним", который называется Системный Идентификационный Номер (System ID) и Пейджинговый Код (Paging Code). Эти номера используются контроллером для идентификации абонентских устройств. Системный Идентификационный номер и Пейджинговый Код программируются в абонентских устройствах, которые будут вызываться по Абонентскому Номеру.

В нижеприведенной таблице перечисляются характеристики Абонентских номеров, Системных Идентификационных номеров и Пейджинговых кодов.

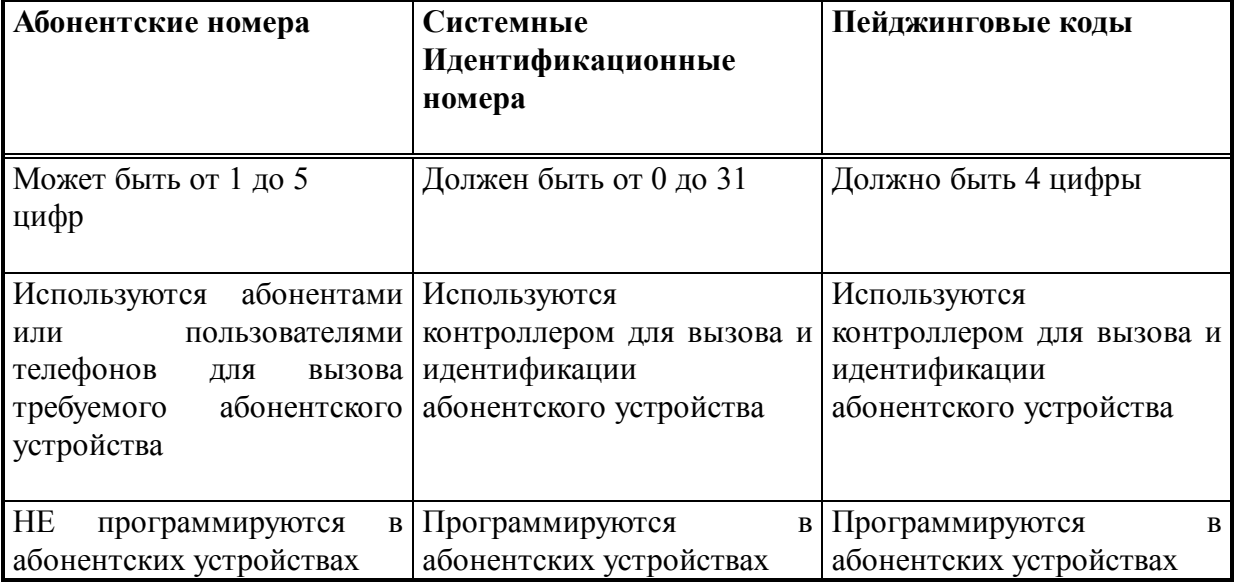

#### **Программирование абонентских устройств**

Каждое абонентское устройство программируется с помощью Первичного Пейджингового Кода (Primary Paging Code) (PPC), Вторичного Пейджингового Кода (Secondary Paging Code) (SPC) и Системного Идентификационного Номера. В нижеприведенных таблицах описывается, как эти номера используются абонентскими устройствами.

 $\mathscr{L}$  *Примечание: Некоторые более новые логические платы допускают использование дополнительных Пейджинговых Кодов и Системных Идентификационных Номеров. Подробную информацию об этом см. в Руководстве по эксплуатации логической платы SmarTrunk II.*

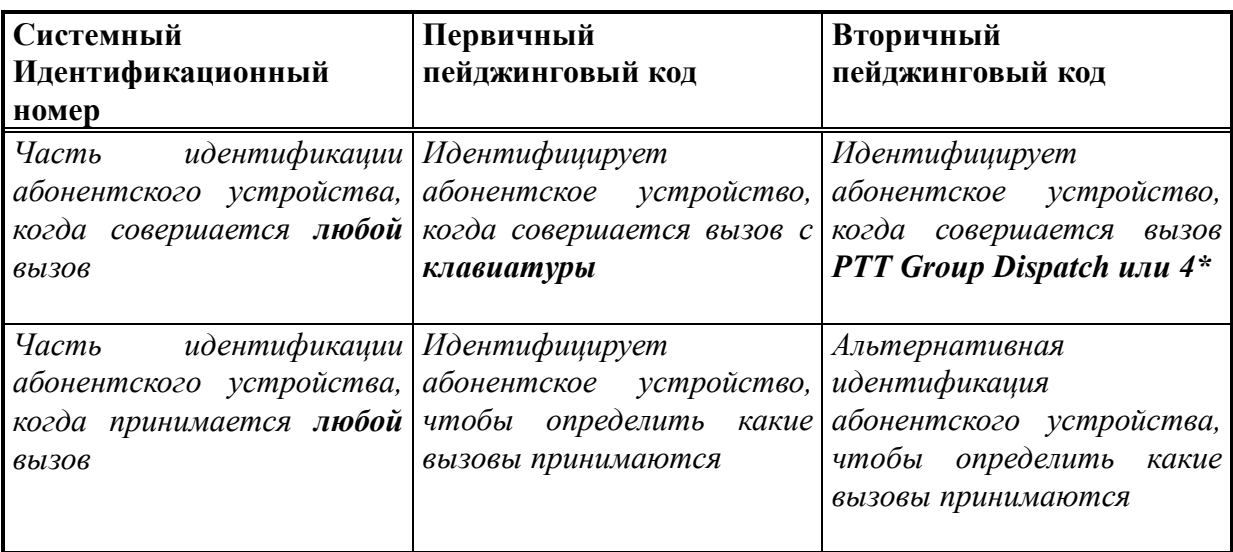

Ниже даны примеры программирования для нескольких распространенных видов применения.

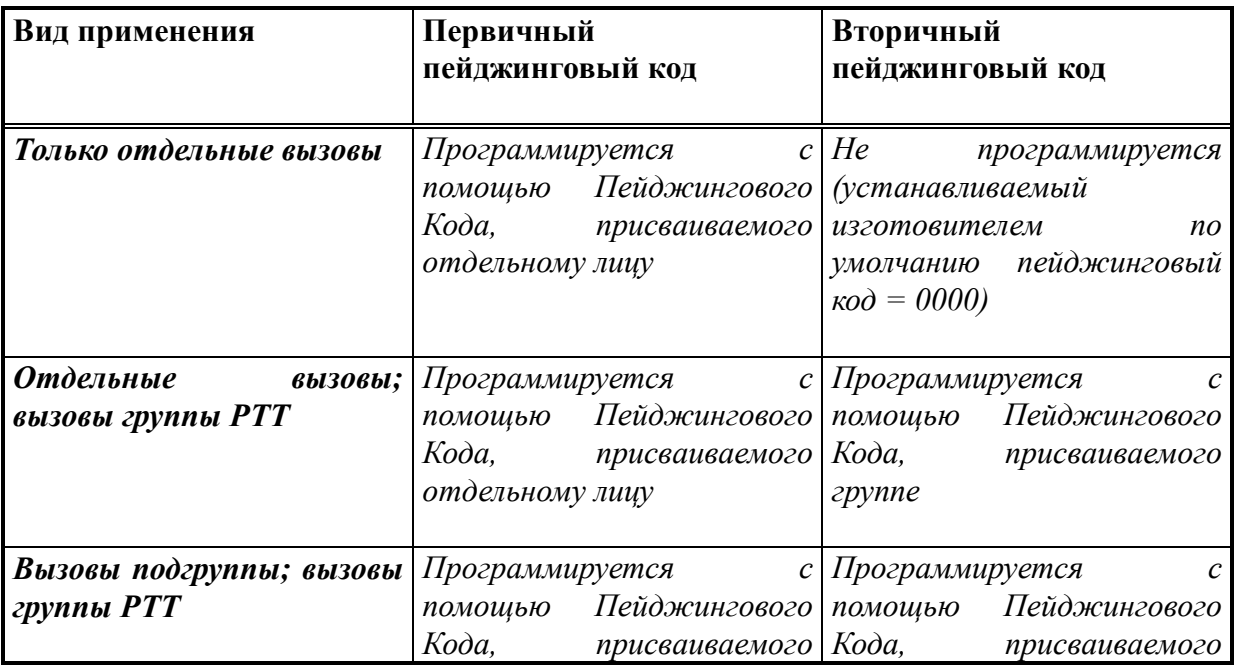

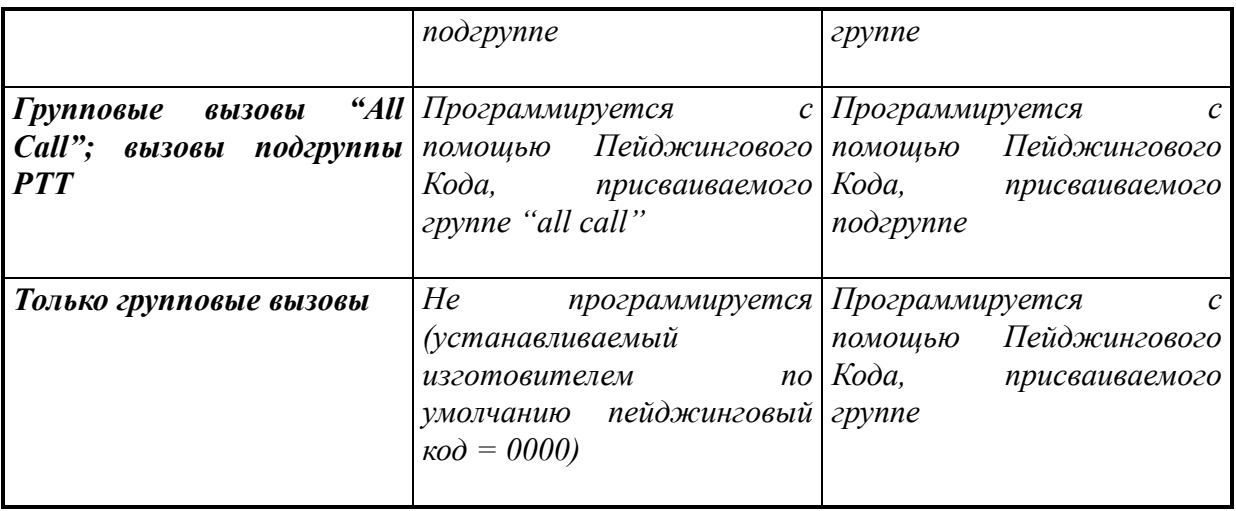

#### **Выбор Системных идентификационных номеров**

ST-853 может допускать любую комбинацию Системного Идентификационного номера или Пейджингового Кода, обеспечивая большую гибкость работы оператора.

Такая гибкость особенно полезна для тех операторов систем, которые желают распределить абонентов между несколькими системами при использовании роуминга (roaming). Например, если абонентские устройства в другой системе используют те же частоты, но иные Системные Идентификационные номера, система ST-853 может быть запрограммирована так, чтобы воспринимать таких абонентов.

Гибкость Системных Идентификационных номеров также полезна для тех операторов, которые желают использовать Системные Идентификационные номера в качестве удлинения Пейджингового Кода, обеспечивая таким образом 320000 комбинаций "Системный Идентификационный Номер/Пейджинговый Код". Такое применение распространено в радиотелефонной связи.

# -*Важное примечание:*

*Из-за того, что большинство логических плат допускают использование только одного Системного Идентификационного Номера для каждого отдельного абонентского устройства, все абонентские устройства, принадлежащие к одной группе должны получать общий Системный Идентификационный номер. Чтобы упростить программирование в системах с распределением (dispatch systems), одинаковый Системный Идентификационный номер может использоваться для всех абонентских устройств. Некоторые более новые логические платы могут допускать использование добавочных Системных Идентификационных Номеров. Для получения полной и подробной информации см. Руководство по эксплуатации логической платы SmarTrunk II.*

# **2.4 Абонентская база данных**

Вся информация об абонентах программируется с помощью окна Subscriber Database. Subscriber Database состоит из Subscriber Numbers (номеров абонентов), которые присваиваются отдельным абонентам или группам, и профилей, которые используются для определения параметров, установленных для каждого абонентского номера.

Ниже дается описание того, как производить изменения в окне Subscriber Database, после чего объясняется, как программировать профиль и Subscriber Numbers.

#### **Как использовать окно Subscriber Database**

- 1. Выберите позицию Subscribers из меню View. Появляется окно Subscriber Database.
- 2. Произведя изменения, нажмите **Esc**, чтобы закрыть окно Subscriber Database.

Окно Subscriber Database имеет два поля: поле Subscribers слева и поле Профиль справа. Чтобы выбрать нужное поле, пользуйтесь клавишей **Tab**, клавишами курсора или мышью. Активные функциональные клавиши показаны в строке состояния (Status Bar) в нижней части экрана.

#### **Программирование профилей (Profiles)**

Профиль (Profile) - это набор параметров, которые могут присваиваться любому Номеру Абонента в системе. Эти параметры устанавливаются для всех вызовов, начинаемых или принимаемых абонентом или группой. Когда Профиль меняется, эти изменения затрагивают все Номера Абонентов, относящиеся к данному Профиль.

**AS**  *Примечание: Параметры Call Limit Timer (таймер лимита вызова), Mobile Activity Timer (таймер активности подвижного устройства) и Courtesy Beep (приглашающий сигнал), устанавливаемые для вызова, определяет Профиль начинающего вызов абонента, за исключением того случая, когда вызывается группа. Когда вызывается группа, эти параметры определяет Профиль группы.*

В следующей таблице описываются параметры, которые отображаются в поле Profile окна Subscriber Database. Номер выбранного профиля показывается в верхней части поля.

#### **Как выбрать конкретный профиль в поле Profile**

- ♦ Пользуйтесь клавишами курсора, **Page Up** и **Page Down** или мышью.
- ♦ Для выбора первого и последнего Профиль в базе данных используйте клавиши **Ctrl-Page Up** и **Ctrl-Page Down**.

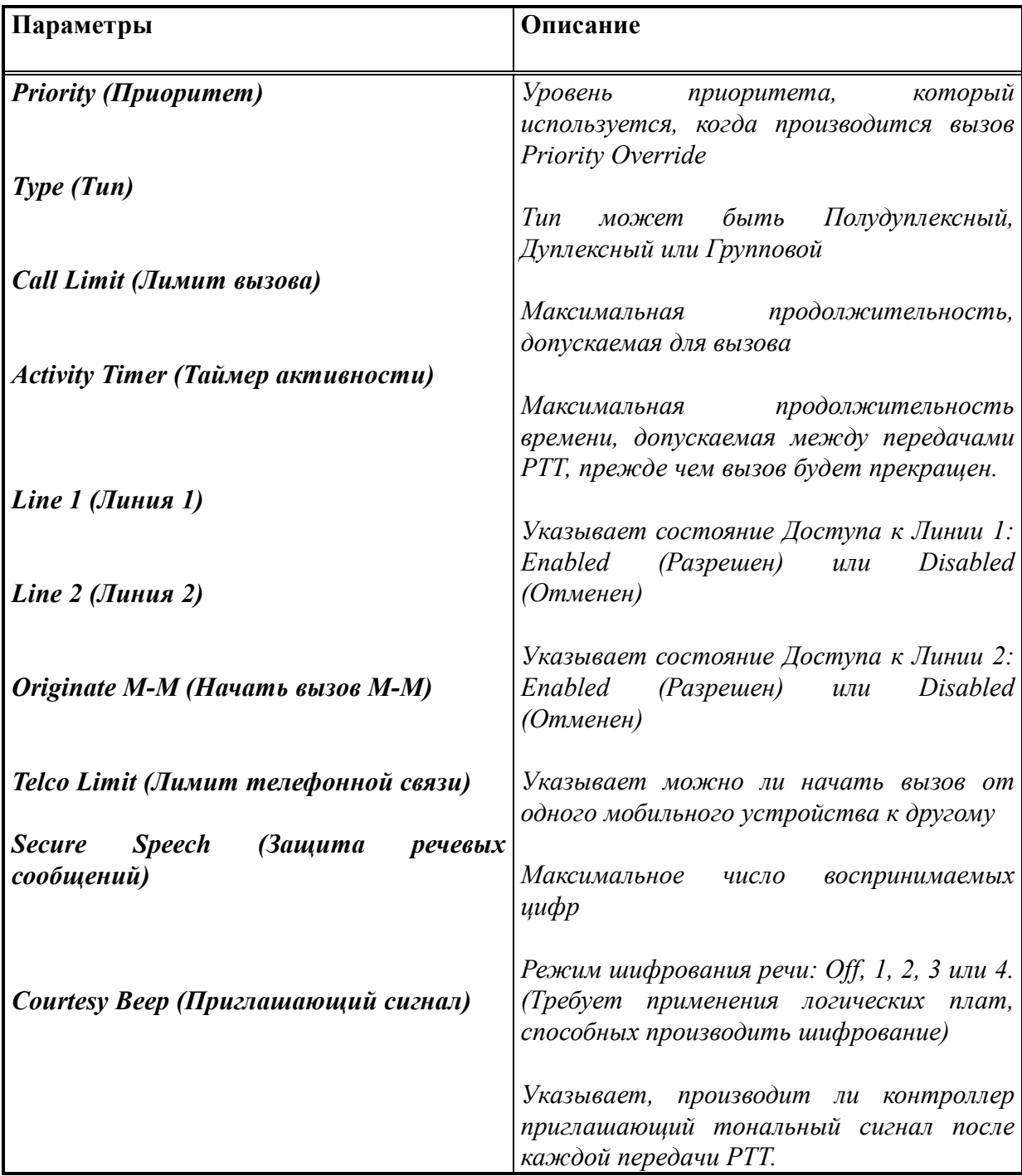

Когда выбирается поле Profile, активны следующие функциональные клавиши.

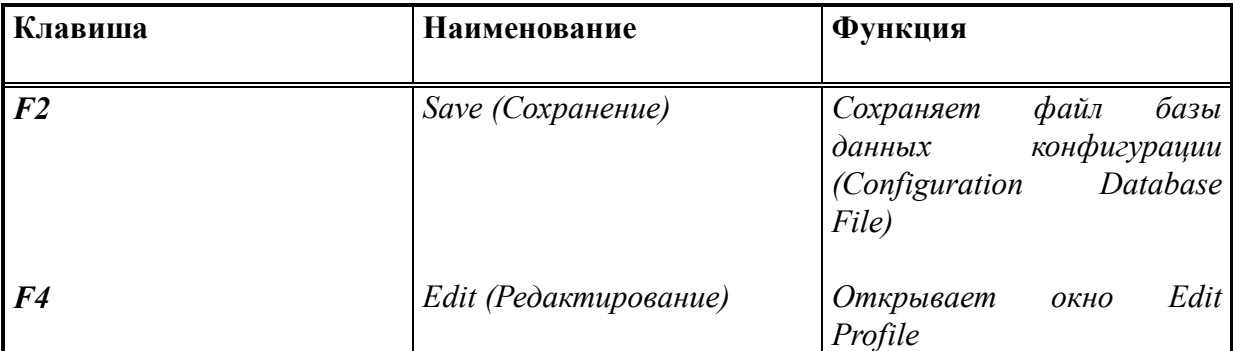

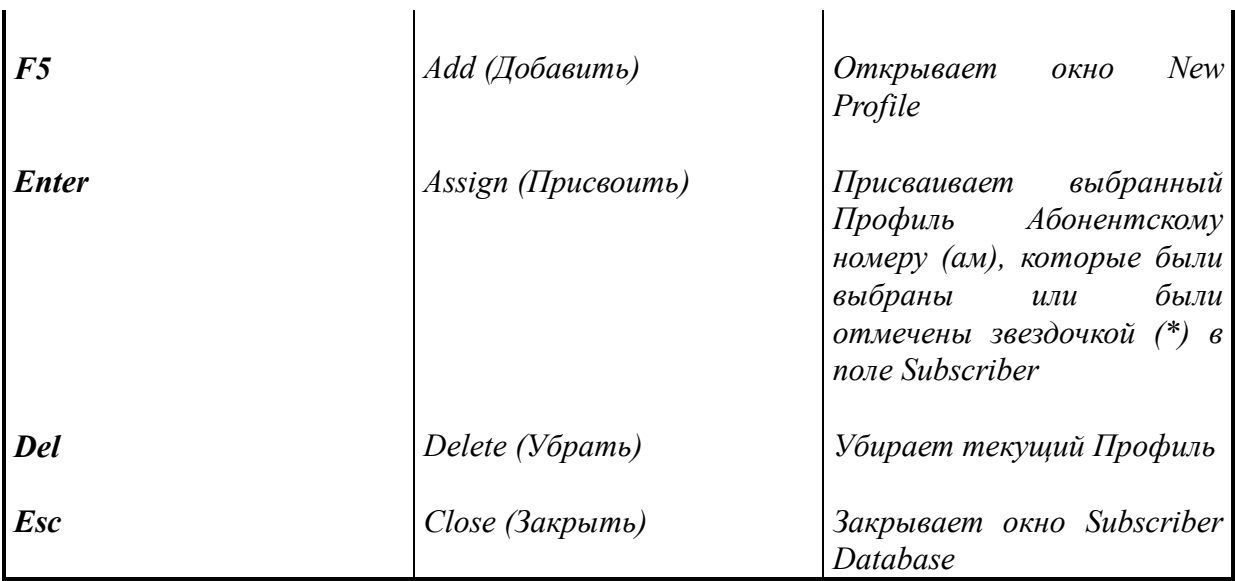

#### **Добавление и редактирование профилей**

Когда выбирается поле Profiles, Профили могут добавляться и редактироваться из окна Subscriber Database. Может быть определено до 99 Профилей.

#### **Как добавить новый Профиль**

- 1. Выберите функцию Add (нажмите **F5**) в нижней части экрана. Появляется окно New Profile.
- 2. Произведя изменения, выберите ОК, чтобы подтвердить изменения и закрыть окно.

#### **Как редактировать профиль**

- 1. Выберите нужный профиль с помощью клавиш курсора или мыши
- 2. Выберите функцию Edit (нажмите **F4**) в нижней части экрана. Появляется окно Edit Profile.
- 3. Произведя изменения, выберите ОК, чтобы подтвердить изменения и закрыть окно.

Нижеприведенные описания относятся к обоим окнам Add Profile и Edit Profile. Эти параметры устанавливаются для всех абонентов, относящихся к выбранному Профилю.

# *Priority*

Параметр Priority определяет уровень приоритета, который устанавливается с помощью возможности Priority Override. Этот параметр может иметь значение от 0 до 99, где 0 означает самый низкий приоритет, а 99 - самый высокий.

 $\mathscr{B}$  *Примечание: Подробности о вызове Priority Override (с установкой приоритета) см. в Руководстве по эксплуатации логической платы SmarTrunk II.*

# *Call Limit*

Параметр Call Limit определяет максимальную продолжительность вызова, прежде чем вызов будет автоматически прекращен. Значение этого параметра может устанавливаться в диапазоне от 30 секунд до 60 минут. Во время работы, когда остается 20 секунд до истечения времени таймера лимита вызова (Call Limit Timer), каждые 6 секунд будут раздаваться короткие предупредительные сигналы, указывающие на то, что вызов будет вскоре разъединен. Предупредительный тональный сигнал не будет производиться, если этот параметр имеет значение менее 40 секунд или во время групповых вызовов.

# *Mobile Activity*

Параметр Mobile Activity определяет максимальную продолжительность времени между передачами РТТ, прежде чем вызов будет автоматически прекращен. Значение этого параметра может быть запрограммировано в диапазоне от 1 до 255 секунд.

Когда абонент, участвующий в вызове, unkeys передатчик, начинает работать таймер. Когда абонент keys передатчик, таймер переходит в исходное состояние. Если никто из абонентов, участвующих в вызове, не keys передатчик до истечения времени таймера, контроллер автоматически разъединяет вызов.

За 8 секунд до истечения времени таймера контроллер предупреждает об этом коротким тональным сигналом занятости. Этот сигнал не производится во время групповых вызовов или если параметр установлен менее чем на 16 секунд.

## *Secure Speech*

Параметр Secure Speech определяет, какой режим шифрования будет использовать контроллер, когда абоненты, относящиеся к Профилю, будут участвовать в телефонном вызове. Шифрование может устанавливаться на Off, 1, 2, 3 или 4. Для осуществления этой возможности необходимо иметь логическую плату, обеспечивающую шифрование.

# *Type*

Параметр Type определяет тип абонентов, относящихся к Профилю. С помощью клавиш курсора или мыши вы можете выбрать Полудуплекс (Half-Duplex), Полный дуплекс (Full Duplex) или Групповой (Group). Полудуплекс и Полный Дуплекс используются для отдельных абонентов с полудуплексным или полнодуплексным абонентским оборудованием. Групповой тип используется для группы абонентов.

# *Line 1*

Параметр Line 1 определяет, имеют ли абоненты, относящиеся к Профилю, Доступ к Линии 1. Когда этот параметр установлен на ON, абонент может начинать и принимать вызовы по Линии 1. Когда этот параметр установлен на OFF, абонент не может начинать и принимать вызовы по Линии 1.

# *Line 2*

Параметр Line 2 определяет, имеют ли абоненты, относящиеся к Профилю, Доступ к Линии 2. Когда этот параметр установлен на ON, абонент может начинать и принимать вызовы по Линии 2. Когда этот параметр установлен на OFF, абонент не может начинать и принимать вызовы по Линии 2.

## *Originate M-M*

Параметр Originate M-M определяет, могут ли абоненты, относящиеся к Профилю, начинать вызовы от одного мобильного устройства к другому. Когда этот параметр устанавливается на Enabled (разрешен), абонент может начинать вызовы от одного мобильного устройства к другому, индивидуальному или групповому. Когда этот параметр устанавливается на Disabled (отменен), контроллер не будет давать абоненту возможности начинать вызовы от одного мобильного устройства к другому мобильному устройству или группе.

## *Courtesy Beep*

Параметр Courtesy Beep определяет, издает ли контроллер сигнал всякий раз, когда абонент во время вызова переводит кнопку РТТ в отжатое состояние. Этот сигнал информирует всех абонентов, участвующих в вызове, что участник, который говорил последним, закончил говорить и что может начать говорить следующий участник. Этот параметр устанавливается на ON или OFF с помощью клавиши пробела или мыши.

## **Профиль ограничений на междугородную связь**

Окно Profile Toll Restrictions используется для того, чтобы установить, какие префиксы являются запрещенными для данного Профиля.

#### **Как производить изменения в окне Profile Toll Restrictions**

- 1. Выберите нужный Профиль с помощью клавиш курсора.
- 2. Выберите команду Restrictions. Появляется окно Profile Toll Restrictions.
- 3. Произведя изменения, выберите ОК, чтобы подтвердить изменения и закрыть окно.

Ниже приводится перечень параметров окна Profile Toll Restrictions.

# *Maximum Number Length*

Параметр Maximum Number Length определяет максимальное количество цифр, которое может набрать абонент. Например, если этот параметр устанавливается на 6 и абонент набирает 54899433, контролер не даст абоненту возможности осуществить вызов.

# *Restricted Prefixes*

Параметры Restricted Prefixes определяют, какой из Запрещенных Префиксов будет устанавливаться для абонентов, относящихся к Профилю. Для установки параметра Restricted Prefix на ON или OFF пользуйтесь клавишей пробела или мышью.

-*Примечание: Подробную информацию об определении Restricted Prefixes см. в разделе* "Телефонные префиксы".

Когда Restricted Prefix устанавливается на ON, контроллер не будет давать абоненту возможности набирать телефонный номер, начинающийся с определенного префикса.

#### *Пример:*

#### *Запрещенный Префикс, установленный на ON: 011*

♦ Абонент пытается набрать: 01155223377

Контроллер не примет вызов.

♦ Абонент пытается набрать: 33224499 Контроллер будет обрабатывать вызов

# *Override Prefixes*

Параметр Override Prefixes определяет, какой из Префиксов Отмены Запрещения будет устанавливаться для абонентов, относящихся к Профилю. Для установки параметра Override Prefix на ON или OFF пользуйтесь клавишей пробела или мышью.

- *Примечание: Подробную информацию касательно определения Override Prefixes см. в разделе* "Телефонные префиксы".

Когда Override Prefix устанавливается на ON, контроллер позволит абоненту набрать телефонный номер, начинающийся с определенного префикса, несмотря на наличие запрещенных префиксов. Может быть определено до восьми префиксов отмены запрещения.

*Пример: Запрещенный Префикс, установленный на ON: 011 Префикс отмены запрещения, установленный на ON: 1800* ♦ Абонент пытается набрать: 15446622333 Контроллер не примет вызов.

♦ Абонент пытается набрать: 18003214444 Контроллер будет обрабатывать вызов.

# **Программирование номеров абонентов**

Номер Абонента должен программироваться для всех абонентов и групп в системе. Каждому номеру абонента присваивается профиль, который определяет параметры, относящиеся к абоненту группы. Когда номер абонента определен, а существующий профиль не содержит желаемых параметров, может добавляться новый профиль.

#### **Как выбрать отдельный Номер Абонента в поле Subscribers**

- ♦ Пользуйтесь клавишами курсора, **Page Up** и **Page Down** или мышью.
- ♦ Используйте **Home** и **End** для перемещения в верхнюю или нижнюю часть поля.
- ♦ Используйте **Ctrl-Page Up** и **Ctrl-Page Down** для выбора первого и последнего Номера Абонента в базе данных.
- ♦ Используйте возможность поиска. Чтобы отыскать определенный Номер Абонента, наберите нужный номер. Чтобы начать новый поиск, нажмите любую нецифровую клавишу.

В приведенной ниже таблице дается описание меток, которые появляются в поле **Subscribers** 

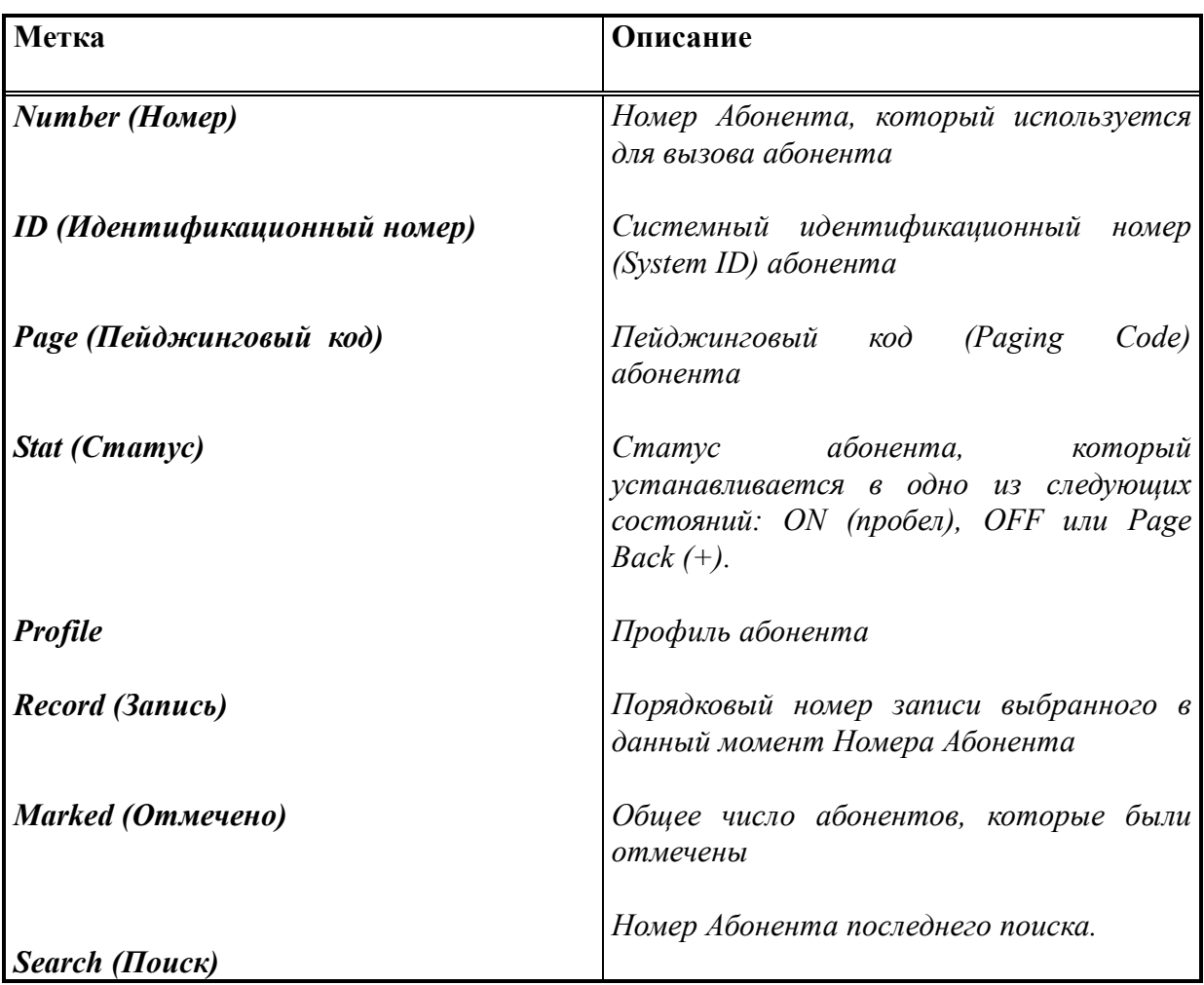

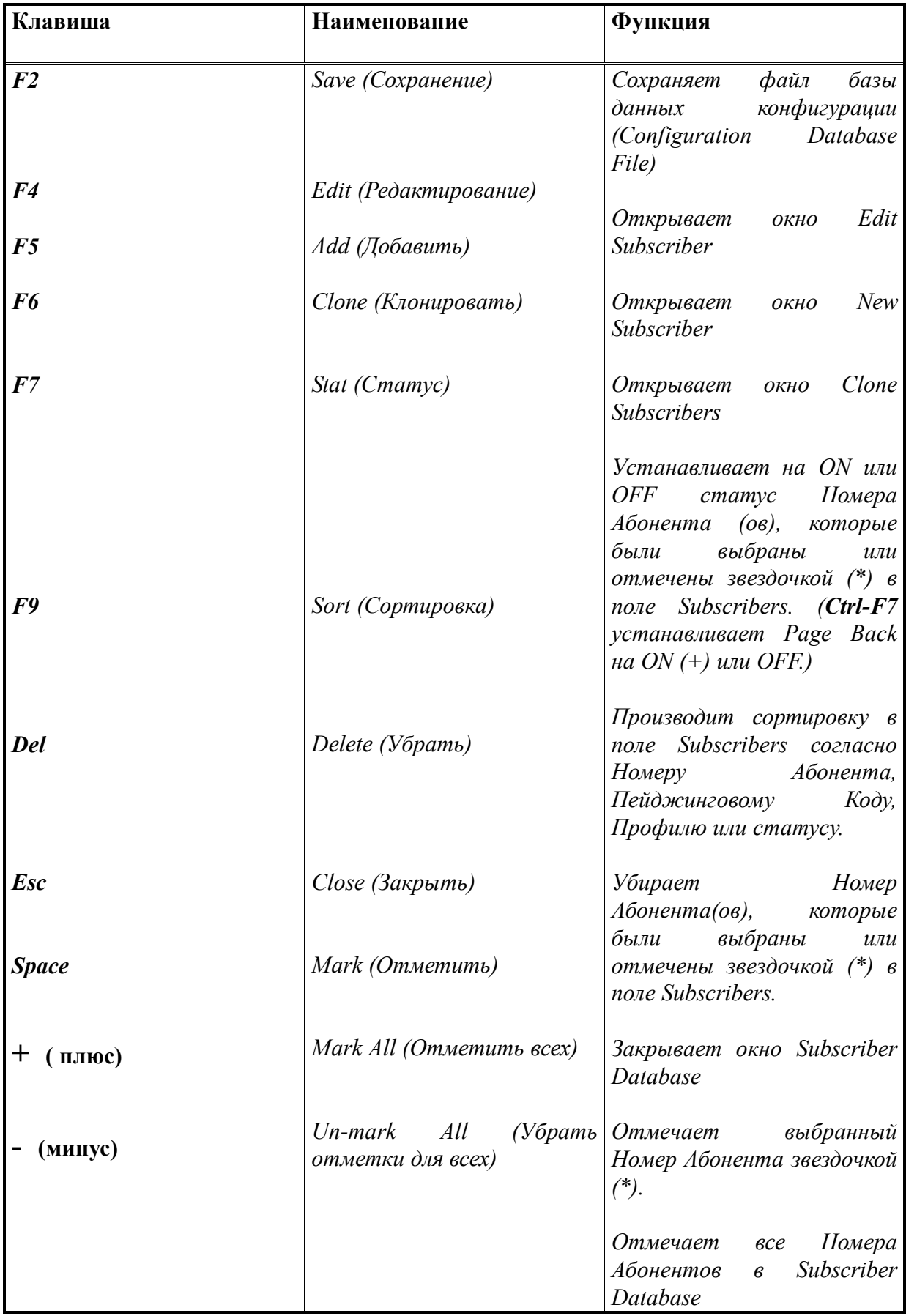

При выборе поля Subscribers могут использоваться следующие функциональные клавиши:

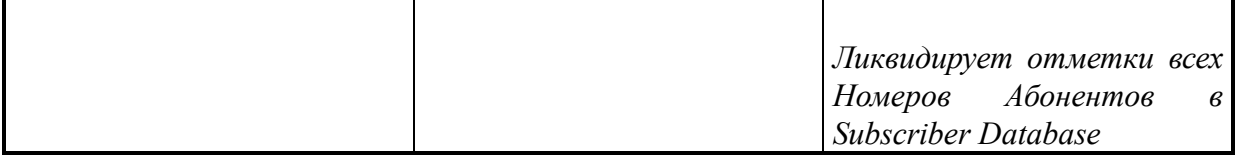

#### **Добавление и редактирование Номеров Абонентов**

Когда выбирается поле Subscribers, Номера Абонентов могут добавляться и редактироваться из окна Subscriber Database. Может быть определено до 4096 Номеров Абонентов.

#### **Как добавить новый Номер Абонента**

- 1. Выберите функцию Add (нажмите **F5**) в нижней части экрана. Появляется окно Add Subscriber.
- 2. Произведя изменения, выберите ОК, чтобы подтвердить изменения и закрыть окно.

#### **Как редактировать Номер Абонента**

- 1. Выберите нужный Номер Абонента с помощью клавиш курсора, мыши или функции поиска.
- 2. Выберите функцию Edit (нажмите **F4**) в нижней части экрана. Появляется окно Edit Subscriber.
- 3. Произведя изменения, выберите ОК, чтобы подтвердить изменения и закрыть окно.

Нижеприведенные описания относятся к параметрам окон Edit Subscriber и Add New Subscriber.

#### *Number*

Параметр Number определяет Номер Абонента, который может иметь значение в диапазоне от 1 до 5 цифр. Номер Абонента используется другими абонентами или звонящими для вызова абонента или группы абонентов. Дополнительную информацию см. в разделе "Номера абонентов".

#### *System ID*

Параметр System ID определяет Системный Идентификационный Номер, который может иметь значение в диапазоне от 0 до 31. Системный Идентификационный Номер программируется в абонентском устройстве и используется контроллером во время процесса идентификации абонентского устройства, когда совершается вызов. Дополнительную информацию см. в разделе "Номера абонентов".

# *Page Code*

Параметр Page Code определяет Пейджинговый Код, который должен представлять собой номер из четырех цифр. Пейджинговый Код программируется в абонентском устройстве и используется контроллером во время процесса идентификации абонентского устройства, когда совершается вызов. Дополнительную информацию см. в разделе "Номера абонентов".

# *Random Page*

Команда Random Page вставляет произвольный номер из четырех цифр в параметр Пейджинговый Код. Вдобавок эта команда производит проверку Абонентской Базы Данных (Subscriber Database), чтобы убедиться, что не создается дубликат Пейджингового Кода. Возможность Random Page полезна для операторов, которые желают использовать Программное обеспечение ST-853 для создания Пейджинговых Кодов вместо того, чтобы присваивать Пейджинговые Коды вручную.

## *Random ID + Page*

Команда Random ID + Page создает случайный Пейджинговый Код из четырех цифр вдобавок к случайному Системному Идентификационному Номеру (System ID). Эта команда также производит проверку Абонентской Базы Данных (Subscriber Database), чтобы убедиться, что не создается дубликат Пейджингового Кода. Возможность Random ID + Page полезна для использования в радиотелефонной связи, когда оператор желает в полной мере использовать преимущества 320000 комбинаций System ID/Paging Code, которые возможны в протоколе сигнализации SmarTrunk II.

# *Enable/Disable*

Параметр Enable/Disable используется для того, чтобы установить разрешение или отмену активности абонента или группы. Когда происходит отмена активности Номера Абонента, абоненту или группе отказано в Доступе к системе, и они не могут принимать вызовы. Кроме того, если параметр Radio-Kill Disabled Units устанавливается на ON, контроллер будет посылать команду Kill, когда абонент, активность которого отменена, пытается получить Доступ к системе. Подробности касательно возможности Radio- Kill см. в разделе "Конфигурация системы".

# *Page Back*

Параметр Page Back определяет статус возможности Page Back. Эта возможность позволяет группе абонентов участвовать в телефонных вызовах, совершаемых членами одной и той же группы. Эту возможность полезно использовать в случае специальных телефонных соединений.

Обычно этот параметр устанавливается на OFF. Когда Page Back устанавливается на ON, состояние абонента характеризуется следующими условиями:

- ♦ Когда абонент производит телефонный вызов, контроллер автоматически осуществляет поисковый вызов (пейджинг) среди членов той же группы во время совершения вызова. Все абоненты, которые получают вызов, могут участвовать в вызове. Группа абонентов, имеющая такую возможность, определяется Первичным Пейджинговым Кодом (Primary Paging Code) абонентского устройства.
- ♦ Во время телефонных вызовов абонент имеет возможность слышать телефонную линию, а также других абонентов, участвующих в вызове.
- ♦ Когда абонент участвует в вызове, любой абонент, который пытается осуществить вызов и который имеет тот же самый Первичный Пейджинговый Код, будет слышать сигнал занятости.

# *Profile*

Параметр Profile определяет Профиль, присвоенный абоненту. Прежде чем быть присвоенным, Профиль должен сначала быть определен в поле Profile.

## **Клонирование абонентов**

Окно Clone Subscriber используется для того, чтобы автоматически создавать ряд Номеров Абонентов. Эту возможность полезно использовать при добавлении большого количества новых абонентов, избегая необходимости добавления каждого Номера Абонента по отдельности.

#### **Как пользоваться окном Clone Subscribers**

- 1. Выберите поле Subscribers в окне Subscriber Database
- 2. В нижней части экрана выберите функцию Clone (нажмите **F6**). Появляется окно Clone Subscribers.
- 3. Выберите ОК, чтобы создать ряд номеров и закрыть окно.

-*Примечание: Номера Абонентов с нулями впереди номера (такие как 001) также создаются в последовательном порядке.*

Ниже приводится описание всех параметров Clone Subscribers.

## *First*

Параметр First определяет первый Номер Абонента в ряду.

## *Repeat*

Параметр Repeat определяет количество создаваемых Номеров Абонентов в ряду.

# *Step*

Параметр Step определяет шаг увеличения абонентских номеров в ряду. Например, если параметр Step установлен на 10, а параметр First - на 100, то ряд будет содержать Номера Абонентов 100, 110, 120, 130 и т. д.

# *Profile*

Параметр Profile определяет номер Профиль, который будет присвоен всем создаваемым Номерам абонентов в ряду. Например, если параметр Profile установлен на 1, всем Номерам абонентов в ряду будет присвоен Профиль 1.

## *Paging Code*

Параметр Paging Code определяет, какие Пейджинговые Коды установлены для Номеров Абонентов, случайные или инкрементные. Для установки этого параметра используйте клавиши курсора или мышь.

**Random** (Случайный) - Если этот параметр установлен на "Случайный", для каждого абонента будет создаваться Random Paging Code (Случайный Пейджинговый Код). Никаких дубликатов Пейджинговых Кодов создаваться не будет.

**Incremental** (Инкрементный) - Если этот параметр установлен на "Инкрементный", Пейджинговые Коды будут инкрементными, начиная с номера, введенного в поле сразу же под этим параметром. Пейджинговый Код будет иметь приращение (инкремент) в соответствии с параметром Step.

## *System ID*

Параметр System ID определяет, какой Системный Идентификационный Номер установлен для Номеров Абонентов ряда, случайный или одинаковый. Для установки этого параметра используйте клавиши курсора или мышь.

**Random** (Случайный) - Если этот параметр установлен на "Случайный", все абоненты ряда будут иметь случайные номера для своего Системного Идентификационного Кода.

**Same** (Одинаковый) - Если этот параметр установлен на "Одинаковый", для всех абонентов ряда будет устанавливаться Системный Идентификационный Номер, вводимый в поле сразу же под этим параметром.

# **Коммуникации в режиме "онлайн"**

Шина данных ST-853 позволяет иметь доступ к Configuration Database (базе данных конфигурации) и Call Records Database (базе данных записей вызовов) сайта с одного контроллера. Контроллер, используемый для соединения, не доступен, будучи подсоединенным, для транкинга. Все другие контроллеры на сайте могут продолжать обычную транкинговую работу во время соединения.

Все команды, описанные в этом разделе, выбраны из окна On-Line во время соединения компьютера с сайтом. Соединение с сайтом может устанавливаться локально через последовательный порт или дистанционно через модем.

-*Примечание: См. информацию о подсоединении к сайту в разделе* "Setup коммуникаций".

#### **Окно On-Line**

Окно On-Line показывает информацию о Configuration Database File и Call Records Database, хранимых в памяти на сайте. Ниже приведена иллюстрация, на которой показаны различные участки окна On-Line, включая Menu Bar (Строка меню), Site Message Box (Блок сообщения сайта), Connected Box (Блок информации о соединении) и Site View Box (Блок обзора сайта).

Ниже дается описание Menu Bar, Site Message box, Connected box и Site View box окна On-Line.

## *Menu Bar*

Menu Bar показывает информацию о том, что хранится в памяти компьютера. Просим учесть, что позиции меню нельзя выбирать, когда окно On-Line открыто.

*Open File Name (Имя открытого файла)* - Это наименование файла Configuration Database, который в данное время открыт в программном обеспечении ST-853.

*Сonnection Indicators (Индикаторы соединения)* - Эти два символа указывают, что компьютер подсоединен к сайту. Левый символ вращается, когда данные посылаются на сайт. Правый символ вращается, когда данные принимаются от сайта.

*Clock (Часы)* - Показывают время на внутренних часах компьютера. Просим учесть, что это не то время, которое запоминается во внутренних часах контроллера.
# *Site Message Box*

Site Message box показывает Site Message (сообщение сайта) от того файла Configuration Database, который в данное время используется на сайте. Site Message программируется в окне System Configuration (конфигурация системы).

# *Connected box*

Connected box показывает информацию о том файле Configuration Database, который в данное время используется на сайте. В нижеприведенной таблице описаны различные участки блока информации о соединении.

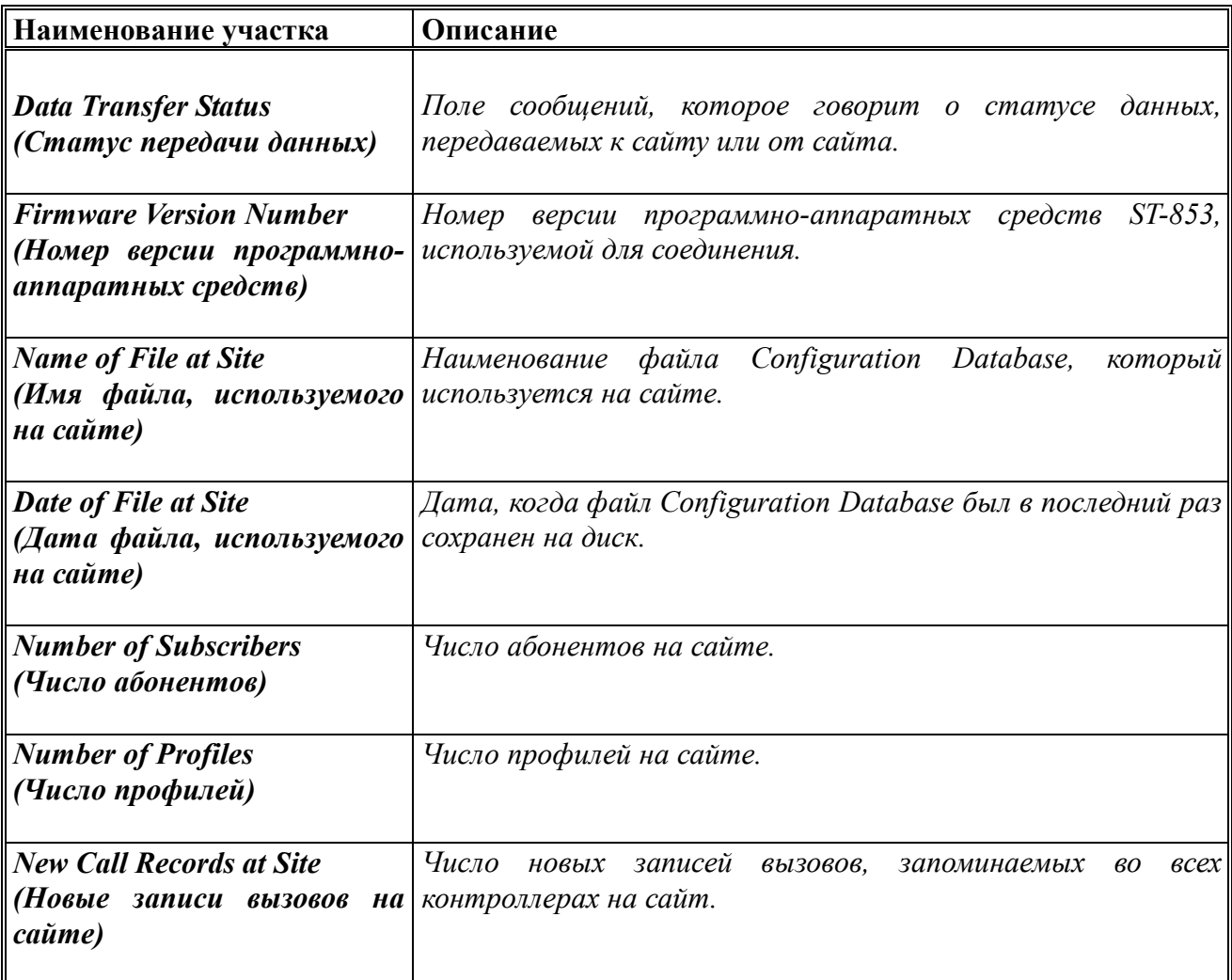

# *Site View box*

Site View box показывает информацию о каждом из контроллеров на сайте. Информация автоматически обновляется, когда соединение впервые устанавливается и когда выполняются определенные команды связи (коммуникационные команды). Информация в Site View может также обновляться путем выбора команды Refresh View (обновление обзора). В нижеприведенной таблице описаны различные участки блока Site View.

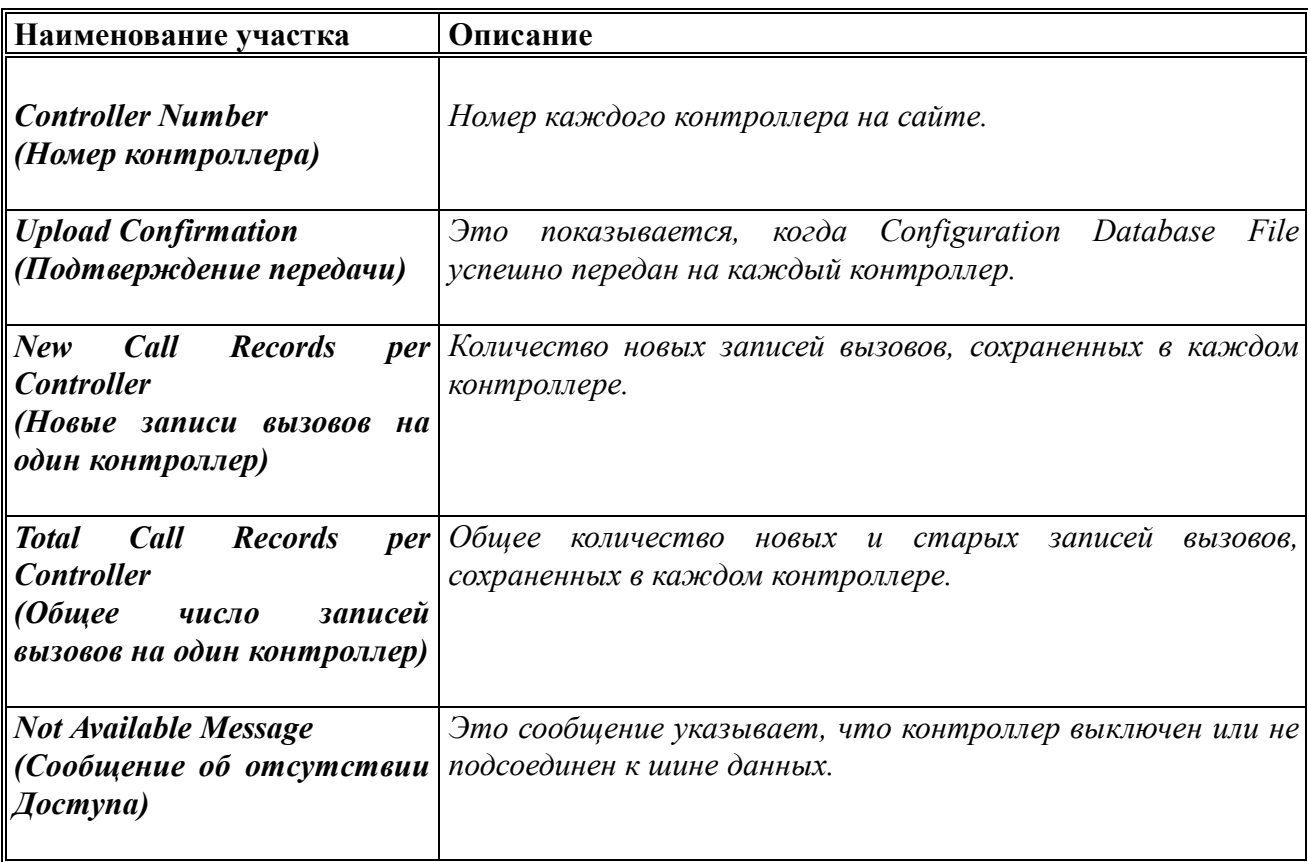

# **Передача файла Configuration Database**

Когда файл CD запрограммирован, он должен быть передан (uploaded) на сайт для реализации. Чтобы передать файл CD на сайт, файл посылается на один контроллер. Кроме того, файл может приниматься (downloaded) и запоминаться в компьютер. Команды Upload File и Download File описаны ниже.

# *Upload File*

Команда Upload File передает на сайт файл CD, который в данное время открыт в программном обеспечении.

Когда файл CD принимается одним контроллером, другие контроллеры на сайте автоматически обновляются новым файлом через шину данных. Блок Site View показывает статус передачи (upload). Сообщение "Upl:OK" указывает, что контроллер успешно осуществил прием файла. Это сообщение убирается, после того как контроллер передаст файл из буфера в рабочую область.

-*Примечание: Если один или больше контроллеров на сайте имеют более 2000 записей, сохраненных в Call Records Database, записи вызовов должны быть выгружены или стерты, прежде чем может быть выполнена эта команда. Это потому , что контроллер использует часть памяти, выделенной для Call Records Database, как буфер во время процесса передачи (upload).*

# *Download File*

Команда Download File осуществляет прием (download) файла CD на сайте.

Принятый (downloaded) файл заменяет файл, который в данное время открыт в компьютере. Если открытый файл не был сохранен, появляется окно, обеспечивающее возможность сохранить файл перед downloading.

# **Коммуникации с Call Records Database (база данных записи вызовов)**

Каждый контроллер способен запомнить до 4500 записей вызовов. Окно Call Records используется для того, чтобы принимать (download) и стирать записи вызовов, сохраненные во всех контроллерах на сайте.

#### **Как использовать окно Call Records**

- 1. Выберите 'Сall Records' из окна On-Line. Появляется окно Call Records.
- 2. Выберите нужную команду.
- 3. Выберите Close, если хотите закрыть окно Call Records и вернуться к окну On-Line.

Ниже дается описание команд окна Call Records.

# *Download New*

Команда Download New осуществляет download из сайта всех записей вызовов, которые отмечены как "новые". Когда записи вызовов downloaded, записи отмечаются в контроллерах как "старые" и затем автоматически сохраняются на диск в стандартном текстовом файле.

Текстовой файл сохраняется в текущей директории DOS, и ему присваивается одинаковое имя с файлом CD. DOSовское удлинение файла для Call Records Database имеет вид ".TCR", что означает "Total Call Records" (все записи вызовов). Ниже приведены примеры того, как присваивается имя файлу записей вызовов:

# *Пример:*

Наименование Configuration Database File: сайта!.st2

Наименование Call Records Database: site1.tcr

Каждый раз, когда записи вызовов downloaded, новые записи прибавляются к существующему файлу. Чтобы начать новую Call Records Database, следует переименовать или стереть существующий файл с помощью стандартных DOSовских команд. Сразу после того, как записи вызовов будут downloaded, будет создан новый файл.

*Примечание: Чтобы просматривать Call Records Database, можно использовать стандартный текстовой редактор. Также недавние записи вызовов будут показаны при выборе строки Call Records из меню View.*

### *Mark All as New*

Команда Mark All as New отмечает все записи вызовов, хранимые на сайте, как "новые". Эта команда полезна для downloading всех записей вызовов на сайте, включая "старые" записи вызовов.

Например, если половина записей вызовов на сайте отмечена как "старые", то после того, как все записи будут отмечены как "новые", команда Download New обеспечит download всех записей.

# *Delete Old*

Команда Delete Old обеспечивает стирание всех записей вызовов, хранимых на сайте, которые отмечены как "старые". Эта команда обычно используется каждый раз, когда выполняется команда Download New.

# *Delete All*

Команда Delete All стирает ВСЕ записи вызовов, хранимые на сайте. Эту команду следует использовать с осторожностью, так как она может вызвать стирание новых записей вызовов, которые не были downloaded.

**AS** *Примечание: Чтобы избежать заполнения памяти контроллера, записи вызовов должны периодически стираться из сайта. Как только в контроллере накопится 4500 записей вызовов, все последующие записи будут теряться.*

# **Раздел 3. ИСПОЛЬЗОВАНИЕ СИСТЕМЫ**

В следующем разделе объясняется, как абоненты могут пользоваться системой, и как система работает.

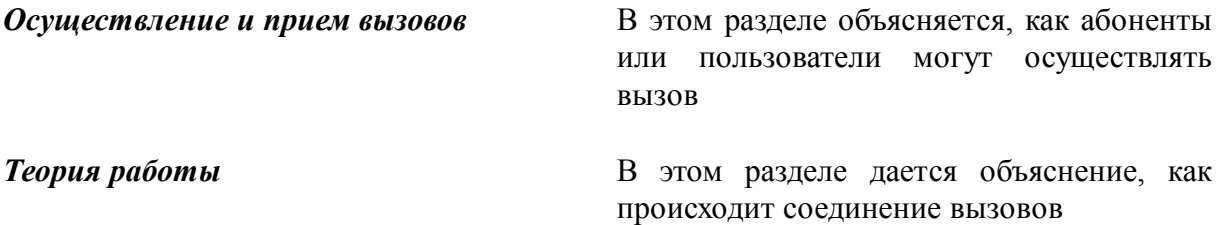

# **3.1. Выполнение и прием вызовов**

ST-853 поддерживает индивидуальные вызовы, групповые вызовы и телефонные вызовы. Абоненты могут осуществлять вызовы с помощью кнопки РТТ ("нажми и говори") или радио клавиатуры. Вызывающие абоненты телефонной линии могут осуществлять вызов с помощью тонального (DTMF) или импульсного телефона.

#### **Выполнение вызова**

В этом разделе объясняется, как произвести вызов в системе ST-853 с помощью кнопки РТТ, радио клавиатуры и телефона телефонной линии. Также описываются индикаторные тональные сигналы, которые могут производиться при осуществлении вызова.

-*Примечание: Подробности касательно эксплуатации и программирования абонентского устройства см. в* Руководстве по эксплуатации логической платы SmarTrunk II Logic Board.

#### *Использование кнопки РТТ ("нажми и говори")*

Чтобы осуществить вызов с помощью кнопки РТТ, абонент нажимает РТТ, когда абонентское устройство находится в состоянии ожидания (idle). Эта операция дает начало вызову к Dispatch Group (распределительной группе) абонента. Dispatch Group определяется вторичным пейджинговым кодом (Secondary Paging Code), который программируется в абонентском устройстве. Этой возможностью обычно пользуются для того, чтобы вести переговоры с коллегами по работе или внутри определенной подгруппы более широкого сообщества.

**AS**  *Примечание: Чтобы задействовать возможность автоматического вызова через РТТ (Automatic PTT Call), эта возможность должна быть запрограммирована в абонентском устройстве. Подробности касательно программирования см. в* Руководстве по эксплуатации логической платы SmarTrunk II Logic Board.

#### *Использование клавиатуры радиостанции*

Клавиатура используется для того, чтобы осуществлять избирательные вызовы между мобильными устройствами, вызовы от мобильного устройства к группе и от мобильного устройства к телефонной линии. Когда абонент осуществляет вызов с помощью клавиатуры, абонент должен набрать код маршрутизации (routing code), чтобы точно указать назначение вызова. Ниже дана таблица кодов маршрутизации и назначений.

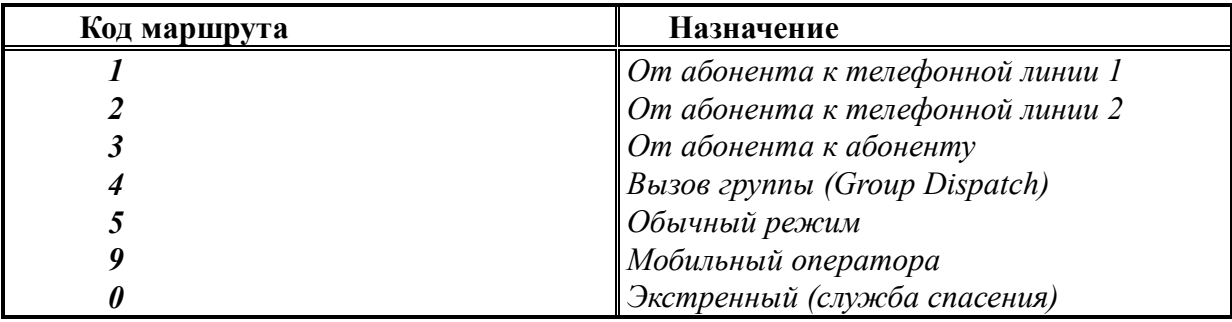

#### *Вызов от абонента к телефонной линии*

Чтобы осуществить телефонный вызов, абонент набирает нужный телефонный номер, за которым следует 1\* (для Линии 1) или 2\* (для Линии 2). Этот метод набора известен как набор с промежуточным запоминанием (Store and Forward). Контроллер производит набор номера в соответствии с параметрами, определенными в разделах "Конфигурация системы" и "Телефонные префиксы".

Абонент может также производить набор телефонного номера следующим образом: набирает 1\* (для Линии 1) или 2\* (для Линии 2), ожидает сигнала ответа станции нажимает РТТ, чтобы вручную набрать нужный номер. Этот метод набора называется "ручной набор" (Manual Dial) и позволяет проследить прохождение вызова при наборе.

#### *Вызов от абонента к абоненту*

Чтобы осуществить вызов к отдельному абоненту или группе, абонент набирает нужный номер абонента, за которым следует 3\*. Если набираемый номер абонента имеет назначение к отдельному абоненту, то такой вызов будет индивидуальным вызовом. Если набираемый номер абонента имеет назначение к группе, то осуществляется групповой вызов.

#### *Вызов группы (Group Dispatch Call)*

Чтобы осуществить вызов через групповое распределение с помощью клавиатуры, абонент набирает 4\*. При этом вызов осуществляется так же, как при использовании кнопки РТТ, описанном ранее. (В этом режиме первичный пейджинговый код (Primary Paging Code) не посылается к контроллеру.)

#### *Обычный режим (Conventional mode)*

Чтобы войти в обычный радио режим работы, абонент набирает **5 \* .** Этот режим может быть полезен в системах, где абоненты перемещаются из одного места в другое, и эти места обслуживаются либо транкинговой, либо обычной радио системами. Чтобы вернуться к работе в транкинговом режиме, абонент нажимает клавишу **#**.

# -*Примечание: Обычный режим не контролируется системой ST-853 и не*

*поддерживается всем абонентским оборудованием. Чтобы задействовать возможность работы в обычном режиме (Conventional Mode), эту возможность надо запрограммировать в абонентском устройстве. Подробности см. в* Руководстве по эксплуатации логической платы SmarTrunk II Logic Board.

#### *Вызов мобильного оператора*

Чтобы осуществить вызов к абонентскому номеру, определенному в поле "Номер оператора" (Operator Number) окна "Конфигурация системы" (System Configuration), абонент набирает 9\*. Номер оператора обычно программируется для того, чтобы вызывать абонента, который должен предоставлять помощь в случае каких-либо проблем, связанных с системой.

#### *Экстренный вызов*

Чтобы осуществить вызов по номеру "Экстренного телефона" (Emergency Telephone), определяемого в окне "Конфигурация системы", абонент набирает 0\*. Контроллер производит набор номера по Линии 1. Обычно номер телефона экстренного вызова программируется для целей вызова полиции, пожарной команды или других служб общественной безопасности.

 $\mathscr{L}$  *Примечание: Чтобы задействовать возможность Emergency Call Override, эта возможность должна быть запрограммирована в абонентском устройстве. Подробности касательно программирования см. в* Руководстве по эксплуатации логической платы SmarTrunk II Logic Board.

#### *Использование телефонного аппарата*

Пользователь телефона может осуществить вызов к отдельному абоненту или группе. Чтобы осуществить вызов, телефонный пользователь сначала набирает номер нужного контроллера. Контроллер отвечает на вызов в соответствии с установкой параметра автомаршрутизации (Auto Route). Подробности касательно установки параметра Auto Route см. в разделе "Опции контроллера".

-*Примечание: Если дополнительно набирается номер модема, контроллер соединит вызов с модемом. Подробности см. в разделе* "Установка коммуникаций".

Когда автомаршрутизация (Auto Route) устанавливается в состояние Disable (отмена), контроллер подтверждает прием вызова двумя гудками. Затем вызывающий абонент набирает дополнительно нужный абонентский номер. Если вызывающий абонент набирает недействительный номер или вызываемый абонент занят или недоступен, вызов разъединяется.

Вызывающий абонент имеет до 8 секунд разрешенного времени для набора первой цифры и до 4 секунд для набора каждой последующей цифры. Контроллер прекращает прием цифр и делает попытку соединения вызова, если возникает одно из следующих условий:

- ♦ Истекает разрешенное время
- ♦ Вызывающий абонент набрал количество цифр, установленное параметром "Длина дополнительного набора" (Overdial Length). Подробности касательно параметра Overdial Length см. в разделе "Конфигурация системы".
- ♦ Вызывающий абонент нажимает клавишу \* на тональном (DTMF) телефоне. Подробности касательно параметра DTMF '\*' Completes Overdial ("клавиша "\*" тонального телефона завершает дополнительный набор") см. в разделе "Конфигурация системы".

Когда автомаршрутизация (Auto Route) устанавливается в состояние Assistance (помощь), контроллер подтверждает прием вызова двумя гудками. Контроллер ожидает, когда вызывающий абонент дополнительно наберет абонентский номер таким же способом, как описано выше. Когда набран действующий абонентский номер, контроллер пытается соединить вызов.

Если вызывающий абонент не набирает никаких цифр или набирает недействительный номер, контроллер автоматически направляет вызов к мобильному Помощнику (Ассистент), определяемому в поле Route to (маршрут к). Когда вызов соединяется, Ассистент может осуществить передачу вызова согласно нижеописанной процедуре. Эта возможность полезна для вызывающих абонентов телефонных линий, которым не известен номер нужного абонента или которые не имеют возможности производить дополнительный набор.

Когда автомаршрутизация (Auto Route) устанавливается в состояние Direct (прямая), контроллер автоматически направляет вызов к абонентскому номеру, запрограммированному в поле Route to (маршрут к). Эту возможность полезно использовать для направления всех входящих вызовов к определенным абонентам или группе. Когда вызов соединяется, абонент имеет возможность передачи вызова согласно нижеописанной процедуре.

# *Переадресация вызова (Auto Route Call)*

Когда контроллер направляет входящий телефонный вызов к абоненту в соответствии с вышеописанной возможностью автомаршрутизации (Auto Route), этот абонент обозначается, как Ассистент и может передавать вызов в соответствии со следующей процедурой.

- 1. Ассистент нажимает кнопку РТТ и набирает нужный абонентский номер, после чего нажимает клавишу \*. Контроллер производит один из трех тональных сигналов:
	- ♦ Быстрый сигнал занятости указывает, что абонентский номер отсутствует в базе данных или что вызов имеет ограниченный Доступ
	- ♦ Сигнал занятости указывает, что нужный абонент или группа участвуют в вызове по другому каналу.
	- ♦ Двойной гудок указывает, что вызов может быть передан нужному абоненту или группе. (Возможно, однако, что нужное абонентское устройство находится за пределами зоны действия или отключено.)
- 2. После того как звучит тональный сигнал, Ассистент может по своему усмотрению набрать другой абонентский номер, повторяя действия Шага 1.
- 3. Чтобы передать вызов Ассистент нажимает клавишу #, не нажимая РТТ. Ассистент отсоединяется от вызова, и вызывающий абонент автоматически соединяется с нужным абонентом или группой.

#### **Тональные сигналы индикации**

Когда абонент или пользователь производит вызов, контроллер и абонентское оборудование могут вырабатывать индикаторные тональные сигналы, соответствующие статусу набираемого номера.

- ♦ **Быстрые сигналы занятости** указывают на то, что набирается недействительный абонентский номер, абонент попытался осуществить вызов с ограниченным Доступом или нужный абонентский номер находится за пределами зоны действия или отключен.
- ♦ **Сигналы занятости** указывают на то, что нужный абонент или группа участвуют в вызове по другому каналу.
- ♦ **Низкие гудки** указывают, что не имеется Доступных транкинговых каналов для осуществления вызова или что абонентское устройство является неразрешенным или отключено.

#### **Прием вызова**

#### *Прием индивидуального вызова*

Когда производится вызов отдельного абонента, абонентское устройство звонит, информируя абонента о входящем вызове. Абонент отвечает на вызов нажатием клавиши \*. Создается аудио-канал, позволяющий абоненту начать разговор. Если абонент не отвечает на вызов на протяжении периода "Таймера Ответа" (Answer Timer), запрограммированного в окне "Конфигурация системы", контроллер разъединит вызов.

#### *Прием группового вызова*

Когда производится групповой вызов, вызов автоматически соединяется со всеми абонентскими устройствами в нужной группе. Чтобы ответить на вызов не обязательно нажимать клавишу \*. Автоматически создается аудио-канал, позволяющий вызывающему абоненту и абонентам начать разговор. Если в начале соединения слышен единичный звонок, это указывает на то, что вызов осуществляется кем-то, не входящим в Dispatch Group (группу распределения) абонентского устройства.

#### **Завершение вызова**

Вызов может быть завершен вручную или автоматически.

#### **Завершение вызова вручную**

- 1. Любой абонент, участвующий в вызове, может нажать клавишу #, чтобы разъединить вызов.
- 2. Абоненты телефонных линий могут также прекратить вызов путем нажатия клавиши # на тональном телефоне. Более подробную информацию см. в разделе *"Конфигурация системы".*

Вызов прекращается автоматически, когда возникает одно из следующих условий:

- ♦ **Истекает время таймера активности мобильного устройства (Mobile Activity Timer).** Mobile Activity Timer устанавливается для каждого профиль и определяет максимальную продолжительность времени между передачами РТТ, прежде чем вызов прекращается. Более подробную информацию см. в разделе *"Программирование Профиля".*
- ♦ **Истекает время таймера лимита вызова (Call Limit Timer).** Call Limit Timer устанавливается для каждого профиль и определяет максимальную продолжительность вызова. Более подробную информацию см. в разделе *"Программирование Профиля".*
- ♦ **На телефонной линии обнаруживается занятость или сигнал ответа станции.** Эту возможность можно использовать, если вызывающий пользователь телефонной линии производит разъединение, а абонент не производит или не имеет возможности произвести нажатие клавиши #, чтобы прекратить вызов вручную.

♦ Когда контроллер обнаруживает сигнал занятости или сигнал ответа станции от РВХ или телефонного коммутатора, вызов прекращается. Более подробную информацию см. в разделе *"Конфигурация системы".*

 $\mathscr{F}$  *Примечание: Абонентское устройство также автоматически отключается от вызова, если приемник абонентского устройства не обнаруживает несущей от приемника на протяжении приблизительно 5 секунд.*

#### *Предупредительные тональные сигналы*

Когда вызов вскоре будет прекращен, контроллер производит следующие предупредительные сигналы.

- ♦ За 8 секунд до того, как истекает время Mobile Activity Timer, слышен короткий сигнал занятости.
- ♦ За 20 секунд до того, как истекает время Call Limit Timer, производятся короткие предупредительные гудки каждые несколько секунд, указывающие, что вызов будет вскоре прекращен.

**AS**  *Примечание: Предупредительные сигналы не выдаются во время групповых вызовов. Более подробную информацию касательно предупредительных тональных сигналов см. в описании параметров Mobile Activity (активность мобильного устройства) или Call Limit (лимит вызова) в разделе "Программирование профилей".*

# **3.2. Обзор теории работы**

SmarTrunk II - это основанный на сканировании транкинговый протокол, который использует соответствующий формат цифровой сигнализации, чтобы начать вызов. В следующем разделе дается обзор того, как работает протокол SmarTrunk II.

# **Работа абонентского устройства: Прием вызовов**

Когда абонентское устройство находится в режиме ожидания (idle), оно производит постоянное сканирование по каждому каналу системы с целью обнаружения входящих вызовов. Абонентское устройство производит сканирование со скоростью 150 миллисекунд на канал. Скорость сканирования остается неизменной вне зависимости от используемой модели радио.

Когда абонентское устройство обнаруживает тональный сигнал 1400 Гц на одном из каналов, оно прекращает сканирование и фиксируется на этот канал. Этот тональный сигнал 1400 Гц называется "сигнал сбора" (Collect Tone). Collect Tone используется контроллером для того, чтобы дать всем абонентским устройствам системы команду фиксироваться на этот канал, когда ожидается передача пакета данных с целью начала вызова.

Пакет данных содержит идентификационный номер системы (System ID) и пейджинговый код требуемого абонентского номера. Те абонентские устройства, в которых запрограммированы соответствующие номера, остаются на канале, чтобы участвовать в вызове. Все остальные абонентские устройства продолжают сканирование с целью приема следующего вызова.

# **Работа абонентского устройства: Начало вызовов**

Когда абонент производит вызов, абонентское устройство прекращает сканирование и проверяет текущий канал на занятость. В зависимости от требований системы абонентское устройство может программироваться на обнаружение занятости по несущей (Carrier Busy Detect) или с помощью тонального сигнала системы (System Tone Busy Detect).

**AS**  *Примечание: Как программировать нужный режим обнаружения занятости (Busy Detect) см. в* Руководстве по эксплуатации логической платы SmarTrunk II. *Более подробную информацию касательно установки тонального сигнала системы (System Tone) см. в разделе* "Конфигурация системы".

Carrier Busy Detect обычно используется в системах, где нужно избежать интерференции или "залезания" на сигнал системы, использующей те же каналы. System Tone Busy Detect обычно используется в системах, работающих на частотах "эксклюзивного использования", где сигналы, производимые другими системами, могут не приниматься во внимание.

Если канал занят, абонентское устройство переходит к следующему каналу и вновь производит проверку на занятость. Если все каналы заняты, слышны три низкочастотных гудка, и абонентское устройство вновь начинает сканирование с целью приема следующего вызова.

Если канал Доступен, абонентское устройство передает к контроллеру пакет данных, который содержит требуемый абонентский номер или телефонный номер и идентификацию абонентского устройства. Если абонент является правомочным пользователем, контроллер обрабатывает вызов.

# **Работа контроллера: Прием вызовов**

Когда контроллер находится в режиме ожидания (idle), он ожидает входящих вызовов от абонентов или звонящих по телефону. Если контроллер принимает пакет данных от разрешенного абонентского устройства, вызов начинается. Если контроллер принимает действующий абонентский номер от телефонного пользователя, вызов также начинается. В других случаях контроллер остается в бездействующем состоянии и продолжает ожидать следующего вызова.

# - *Техническое примечание: Из-за того, что контроллер передает Collect Tone сразу, как только принят пакет данных, он включает сигналом Collect Tone передатчик репитера даже тогда, когда пакет данных принимается от неразрешенного абонентского устройства. Моментом позже, если контроллер определяет, что абонентское устройство является неразрешенным, передатчик отключается.*

# **Работа контроллера: инициация вызовов**

Когда контроллер получает разрешенный вызов, контроллер включает передатчик тональным сигналом 1400 Гц, называемым Collect Tone. Поскольку каждое абонентское устройство системы путем сканирования выходит на этот конкретный канал, абонентские устройства фиксируются на этом канале и ожидают пакета данных от контроллера.

Контроллер передает Collect Tone в течении достаточного периода времени, чтобы все абонентские устройства системы могли путем сканирования установиться на этот канал. Контроллер рассчитывает длительность этого периода на основании параметра "Число транкинговых каналов" (Number of Trunking Channels).

 $\mathscr{L}$  *Примечание: Примечание: Информацию о программировании параметра Number of Trunking Channels см. в разделе* "Конфигурация системы"

В конце рассчитанного периода контроллер посылает пакет данных, который содержит Идентификационный номер системы (System ID) и Пейджинговый Код (Paging Code) нужного абонентского номера. Этот пакет данных дает команду нужным абонентским устройствам оставаться на канале, чтобы участвовать в вызове. Все остальные абонентские устройства продолжают сканирование с целью принятия следующего вызова.

# **Работа репитера: Во время вызова**

Во время вызова контроллер открывает приемник и включает передатчик, позволяя репитеру работать как обычный репитер. Если в контроллере не установлен декодер CTCSS или в качестве декодера CTCSS не используется схема репитера с бесшумной настройкой по тональному сигналу (tone squelch), репитер будет работать в режиме бесшумной настройки по несущей (carrier squelch). Об имеющихся вариантах бесшумной настройки по тональному сигналу можно узнать у изготовителя.

# **Работа шины данных контроллера: Координация вызовов**

В том случае, если больше одного абонента пытаются осуществить вызов точно в одно и то же время, ST-853 использует шину данных, чтобы координировать сигнализацию между контроллерами. Если принимается больше одного вызова, начало вызова происходит по одному за раз, пока все вызовы не будут начаты. Координационная сигнализация исключает возможность того, что два или более контроллеров будут передавать Collect Tone в одном и то же время, что могло бы привести к потере вызовов или частичным групповым вызовам. Эта возможность особенно полезна в больших диспетчерских (распределительных) системах, где возрастает вероятность того, что два или больше вызовов могут осуществляться одновременно.